## <span id="page-0-0"></span>**Εγχειρίδιο σέρβις για τον υπολογιστή Dell™ OptiPlex™ 980 —Small Form Factor**

[Εκτέλεση εργασιών στον υπολογιστή σας](#page-1-0) [Προδιαγραφές](#page-4-0) [Αφαίρεση και επανατοποθέτηση εξαρτημάτων](#page-11-0) [Διάταξη πλακέτας συστήματος](#page-12-0) [Ρύθμιση συστήματος](#page-14-0) [Διαγνωστικό πρόγραμμα](#page-20-0)

## **Σημειώσεις, ειδοποιήσεις και προσοχές**

**ΣΗΜΕΙΩΣΗ:** Η ΣΗΜΕΙΩΣΗ υποδεικνύει σημαντικές πληροφορίες που σας βοηθούν να χρησιμοποιείτε καλύτερα τον υπολογιστή σας.

**ΠΡΟΣΟΧΗ: Η ΠΡΟΣΟΧΗ υποδεικνύει ότι υπάρχει το ενδεχόμενο να προκληθεί ζημιά στο υλικό ή απώλεια δεδομένων αν δεν ακολουθήσετε τις οδηγίες.**

#### **ΕΙΔΟΠΟΙΗΣΗ: Η ΕΙΔΟΠΟΙΗΣΗ υποδεικνύει ότι υπάρχει το ενδεχόμενο να προκληθεί υλική ζημιά, τραυματισμός ή θάνατος.**

Αν αγοράσατε υπολογιστή Dell™ της σειράς n, οι αναφορές του παρόντος εγγράφου στα λειτουργικά συστήματα Microsoft® Windows® δεν ισχύουν.

#### **Οι πληροφορίες αυτού του εγγράφου μπορεί να αλλάξουν χωρίς προειδοποίηση. © 2010 Dell Inc. Με επιφύλαξη παντός δικαιώματος.**

Απαγορεύεται αυστηρά η αναπαραγωγή του υλικού με οποιονδήποτε τρόπο αν δεν υπάρχει σχετική γραπτή άδεια της Dell Inc.

Εμπορικά σήματα που χρησιμοποιούνται στο κείμενο: η ονομασία *Dell*, το λογότυπο *DELL* και η ονομασία *OptiPlex* είναι εμπορικά σήματα της Dell Inc. Οι ονομασίες *Int el* και Core είναι ή εμπορικά σήματα ή σήματα κατατεθέντα της Intel Corporation. Οι ονομασίες *Microsoft*, *Windows, Windows Vista*, καθώς και το κουμπί έναρξης των *Windows Vista* είναι ή εμπορικά σήματα ή σήματα κατατεθέντα της Microsoft Corporation στις Η.Π.Α. ή/και άλλες χώρες.

Άλλα εµπορικά σήµατα και εμπορικές ονοµασίες μπορεί να χρησιμοποιούνται στο έγγραφο ως αναφορές είτε στους κατόχους των σηµάτων και των ονομασιών είτε στα προϊόντα τους. Η Dell Inc. αποποιείται κάθε αξίωση ιδιοκτησίας επί των εμπορικών σημάτων και ονομασιών τρίτων.

Μάιος 2010 Αναθ. Α00

# <span id="page-1-0"></span>**Εκτέλεση εργασιών στον υπολογιστή σας**

**Εγχειρίδιο σέρβις για τον υπολογιστή Dell™ OptiPlex™ 980—Small Form Factor**

- Πριν από την εκτέλεση εργασιών στο εσωτερικό του υπολογιστή σας
- Συνιστώμενα εργαλεία
- Απενεργοποίηση του υπολογιστή σας
- [Μετά την εκτέλεση εργασιών στο εσωτερικό του υπολογιστή σας](#page-1-0)

## **Πριν από την εκτέλεση εργασιών στο εσωτερικό του υπολογιστή σας**

Για να προστατευτεί ο υπολογιστής σας από πιθανή ζημιά και να διασφαλιστεί η ατομική σας προστασία, ακολουθήστε τις παρακάτω κατευθυντήριες γραμμές στα θέματα ασφάλειας. Αν δεν αναφέρεται κάτι διαφορετικό, για κάθε διαδικασία που περιλαμβάνεται σε αυτήν την τεκμηρίωση θεωρείται δεδομένο ότι πληρούνται οι παρακάτω προϋποθέσεις:

- Διαβάσατε τις πληροφορίες που παραλάβατε μαζί με τον υπολογιστή σας και αφορούν θέματα ασφάλειας.
- Μπορείτε να επανατοποθετήσετε ένα εξάρτημα ή—αν το αγοράσατε χωριστά—να το εγκαταστήσετε εκτελώντας τη διαδικασία αφαίρεσης με αντίστροφη σειρά.
- **ΕΙΔΟΠΟΙΗΣΗ: Διαβάστε τις οδηγίες που παραλάβατε μαζί με τον υπολογιστή σας και αφορούν θέματα ασφάλειας, προτού εκτελέσετε οποιαδήποτε εργασία στο εσωτερικό του. Για πρόσθετες πληροφορίες σχετικά με τις άριστες πρακτικές σε θέματα ασφάλειας, ανατρέξτε στην αρχική σελίδα του ιστοχώρου για τη συμμόρφωση προς τις κανονιστικές διατάξεις στη διεύθυνση www.dell.com/regulatory\_compliance.**
- **ΠΡΟΣΟΧΗ: Πολλές επισκευές επιτρέπεται να γίνονται μόνο από εξουσιοδοτημένο τεχνικό συντήρησης. Εσείς πρέπει να αναλαμβάνετε μόνο την αντιμετώπιση προβλημάτων και απλές επισκευές σύμφωνα με την εξουσιοδότηση που σας παρέχεται μέσω της τεκμηρίωσης του προϊόντος σας ή με βάση τις οδηγίες που σας δίνει η ομάδα τεχνικής εξυπηρέτησης και υποστήριξης μέσω Ίντερνετ ή τηλεφώνου. Η εγγύησή σας δεν καλύπτει ζημιές λόγω εργασιών συντήρησης που δεν είναι εξουσιοδοτημένες από τη Dell. Διαβάστε και ακολουθήστε τις οδηγίες που παραλάβατε μαζί με το προϊόν σας και αφορούν θέματα ασφάλειας.**

**ΠΡΟΣΟΧΗ: Προς αποφυγή ηλεκτροστατικής εκφόρτισης, γειωθείτε χρησιμοποιώντας μεταλλικό περικάρπιο γείωσης ή αγγίζοντας κατά διαστήματα μια άβαφη μεταλλική επιφάνεια.**

**ΠΡΟΣΟΧΗ: Φροντίστε να χειρίζεστε τα εξαρτήματα και τις κάρτες με προσοχή. Μην αγγίζετε τα εξαρτήματα ή τις επαφές στις κάρτες. Φροντίστε να πιάνετε τις κάρτες από τις άκρες τους ή από τον μεταλλικό βραχίονα για την τοποθέτησή τους. Φροντίστε να πιάνετε τα εξαρτήματα, όπως τον επεξεργαστή, από τις άκρες τους και όχι από τις ακίδες τους.**

**ΠΡΟΣΟΧΗ: Όταν αποσυνδέετε ένα καλώδιο, τραβήξτε το σύνδεσμο ή τη γλωττίδα του και όχι το ίδιο το καλώδιο. Ορισμένα καλώδια έχουν συνδέσμους με γλωττίδες ασφαλείας. Αν αποσυνδέετε καλώδιο αυτού του τύπου, πιέστε πρώτα τις γλωττίδες αυτές. Όπως τραβάτε τους συνδέσμους, φροντίστε να μένουν απόλυτα ευθυγραμμισμένοι για να μη λυγίσει κάποια ακίδα τους.. Επίσης, προτού συνδέσετε ένα καλώδιο, βεβαιωθείτε ότι και οι δύο σύνδεσμοί του είναι σωστά προσανατολισμένοι και ευθυγραμμισμένοι.**

**ΣΗΜΕΙΩΣΗ:** Το χρώμα του υπολογιστή και ορισμένων εξαρτημάτων μπορεί να διαφέρει από αυτό που βλέπετε στις εικόνες του εγγράφου.

Για να μην προκληθεί ζημιά στον υπολογιστή, εκτελέστε τα βήματα που ακολουθούν προτού ξεκινήσετε τις εργασίες στο εσωτερικό του.

- 1. Βεβαιωθείτε ότι η επιφάνεια εργασίας σας είναι επίπεδη και καθαρή για να μην γρατζουνιστεί το κάλυμμα.
- 2. Σβήστε τον υπολογιστή σας (βλέπε Απενεργοποίηση του υπολογιστή σας).
- **ΠΡΟΣΟΧΗ: Για να αποσυνδέσετε ένα καλώδιο δικτύου, αποσυνδέστε πρώτα το βύσμα του από τον υπολογιστή σας και, στη συνέχεια, το βύσμα του από τη συσκευή δικτύου.**
	- 3. Αποσυνδέστε όλα τα καλώδια δικτύου από τον υπολογιστή.
- 4. Αποσυνδέστε τον υπολογιστή σας και όλες τις συνδεδεμένες συσκευές από τις ηλεκτρικές τους πρίζες.
- 5. Πιέστε και κρατήστε πατημένο το κουμπί τροφοδοσίας με τον υπολογιστή αποσυνδεδεμένο για να γειωθεί η πλακέτα συστήματος.
- 6. Αφαιρέστε το [κάλυμμα](#page-28-0).

**ΠΡΟΣΟΧΗ: Προτού αγγίξετε οτιδήποτε στο εσωτερικό του υπολογιστή, γειωθείτε αγγίζοντας μια άβαφη μεταλλική επιφάνεια, όπως το μέταλλο στην πίσω πλευρά του υπολογιστή. Την ώρα που εργάζεστε, φροντίστε να αγγίζετε κατά διαστήματα μια άβαφη μεταλλική επιφάνεια ώστε να φεύγει ο στατικός ηλεκτρισμός που μπορεί να προκαλέσει βλάβη στα εσωτερικά εξαρτήματα.**

#### **Συνιστώμενα εργαλεία**

Για τις διαδικασίες που αναφέρει το έγγραφο μπορεί να απαιτούνται τα εξής εργαλεία:

- Μικρό κατσαβίδι με πλακέ μύτη
- Σταυροκατσάβιδο
- Μικρή πλαστική σφήνα
- Μέσο με το πρόγραμμα ενημέρωσης του BIOS

## **Απενεργοποίηση του υπολογιστή σας**

**ΠΡΟΣΟΧΗ: Για να μη χαθούν δεδομένα, αποθηκεύστε και κλείστε όλα τα ανοιχτά αρχεία και τερματίστε όλα τα ανοιχτά προγράμματα, προτού τερματίσετε τη λειτουργία του υπολογιστή σας.**

- 1. Τερματίστε το λειτουργικό σύστημα:
	- **Σε Windows® 7:**

Κάντε κλικ στην επιλογή **Start** (Έναρξη) , και, στη συνέχεια, κλικ στην επιλογή **Shut Down** (Τερματισμός λειτουργίας).

**Σε Windows Vista®:**

Κάντε κλικ στην επιλογή **Start** (Έναρξη) , μετά κλικ στο βέλος στην κάτω δεξιά γωνία του μενού **Start** (Έναρξη) όπως φαίνεται παρακάτω και, στη συνέχεια, κλικ στην επιλογή **Shut down** (Τερματισμός λειτουργίας).

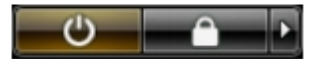

**Σε Windows® XP:**

Κάντε κλικ στις επιλογές **Start** (Έναρξη)® **Turn Off Computer** (Απενεργοποίηση υπολογιστή)® **Turn Off** (Απενεργοποίηση).

Ο υπολογιστής σβήνει μόλις ολοκληρωθεί η διαδικασία τερματισμού του λειτουργικού συστήματος.

2. Βεβαιωθείτε ότι έχετε απενεργοποιήσει τον υπολογιστή και κάθε προσαρτημένη συσκευή. Αν ο υπολογιστής και οι προσαρτημένες συσκευές δεν σβήσουν αυτόματα μετά τον τερματισμό τού λειτουργικού συστήματος, πιέστε και κρατήστε πατημένο το κουμπί τροφοδοσίας για περίπου 6 δευτερόλεπτα ώστε να τερματιστεί η λειτουργία τους.

## **Μετά την εκτέλεση εργασιών στο εσωτερικό του υπολογιστή**

Αφού ολοκληρώσετε τις διαδικασίες επανατοποθέτησης, βεβαιωθείτε ότι συνδέσατε κάθε εξωτερική συσκευή, κάρτα και καλώδιο προτού θέσετε σε λειτουργία τον υπολογιστή σας.

- 1. Επανατοποθετήστε το [κάλυμμα](#page-30-0).
- **ΠΡΟΣΟΧΗ: Για να συνδέσετε ένα καλώδιο δικτύου, συνδέστε πρώτα το ένα του βύσμα στη συσκευή δικτύου και ύστερα το άλλο βύσμα στον υπολογιστή.**
- 2. Συνδέστε κάθε καλώδιο τηλεφώνου ή δικτύου στον υπολογιστή σας.
- 3. Συνδέστε τον υπολογιστή και όλες τις προσαρτημένες συσκευές στις ηλεκτρικές τους πρίζες.
- 4. Θέστε τον υπολογιστή σας σε λειτουργία.
- 5. Εξακριβώστε αν ο υπολογιστής λειτουργεί σωστά εκτελώντας το <u>[διαγνωστικό πρόγραμμα της Dell](#page-20-1)</u>.

# <span id="page-4-0"></span> **Τεχνικές προδιαγραφές**

- [Επεξεργαστής](#page-4-0)
- **<sup>•</sup>** [Μνήμη](#page-4-0)
- [Δίαυλος επέκτασης](#page-4-0)
- [Βίντεο](#page-4-0)
- [Πληροφορίες συστήματος](#page-4-0)
- [Κάρτες](#page-4-0)
- [Μονάδες δίσκων](#page-4-0)
- [Εξωτερικοί σύνδεσμοι](#page-4-0)
- [Εργαλεία ελέγχου και λυχνίες](#page-4-0)
- [Δίκτυο](#page-4-0)
- [Ήχος](#page-4-0)
- [Τροφοδοσία](#page-4-0)
- [Σύνδεσμοι στην πλακέτα συστήματος](#page-4-0)
- [Φυσικά χαρακτηριστικά](#page-4-0)
- [Στοιχεία περιβάλλοντος](#page-4-0)
- **ΣΗΜΕΙΩΣΗ:** Τα προσφερόμενα είδη μπορεί να διαφέρουν ανά περιοχή. Για περισσότερες πληροφορίες σχετικά με τη διαμόρφωση των παραμέτρων του υπολογιστή σας, κάντε κλικ στις επιλογές **Start** (Έναρξη)® **Help and Support** (Βοήθεια και υποστήριξη) και επιλέξτε τη δυνατότητα προβολής πληροφοριών για τον υπολογιστή σας.

**ΣΗΜΕΙΩΣΗ:** Οι προδιαγραφές για υπολογιστές mini-tower, επιτραπέζιους και small form factor είναι ίδιες, εκτός αν ৶ επισημαίνεται κάποια διαφορά.

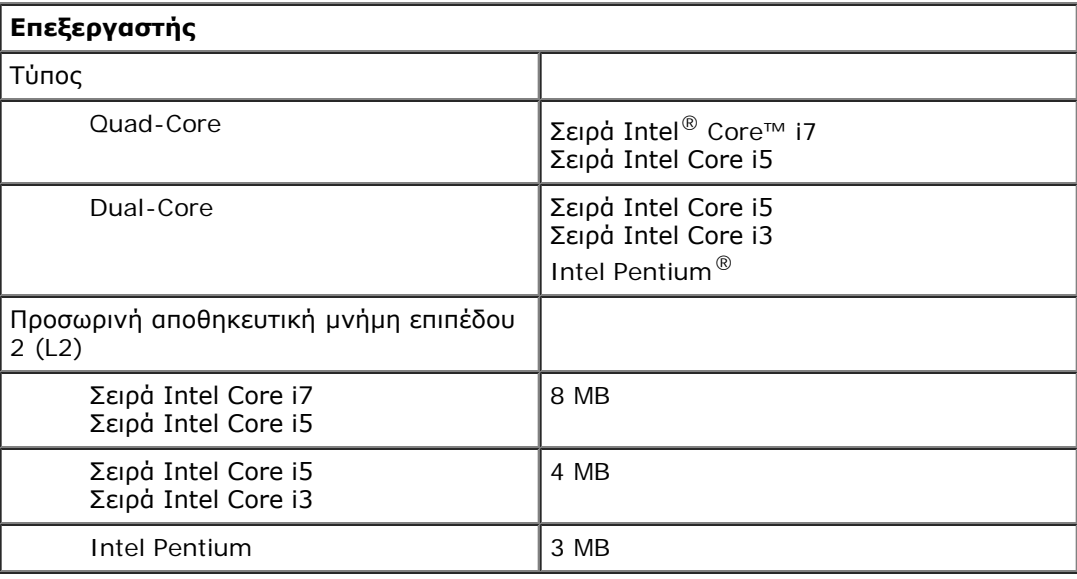

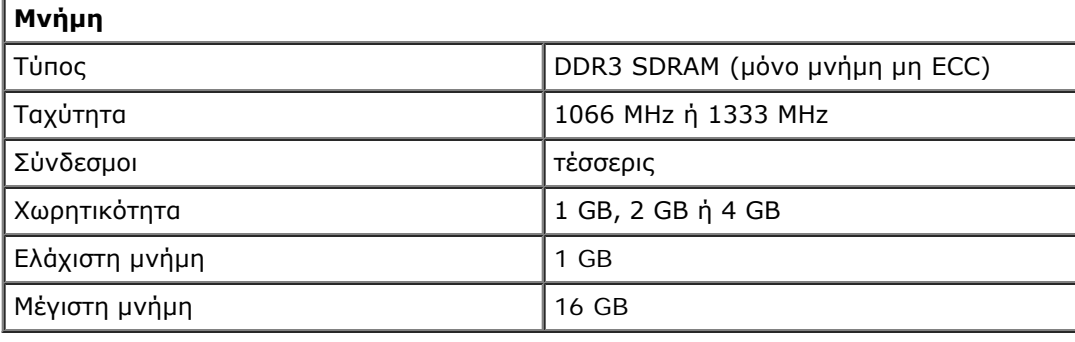

**Βίντεο**

Ενσωματωμένο Σκληρός δίσκος επιταχυντή μέσων γραφικών Intel

> **ΣΗΜΕΙΩΣΗ:** Δεν υποστηρίζεται από υπολογιστές που παραδίδονται με

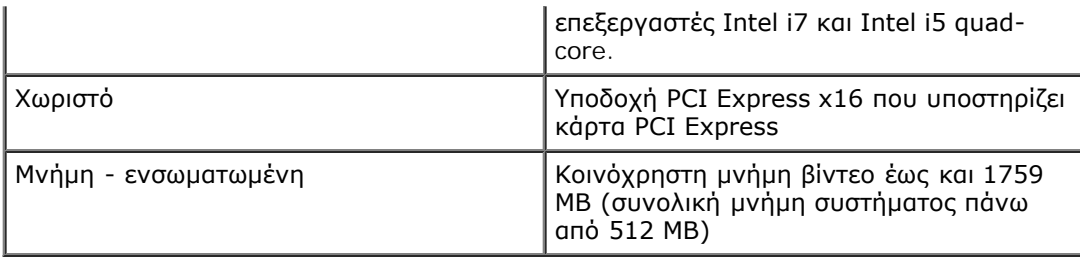

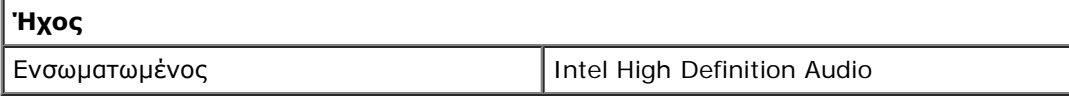

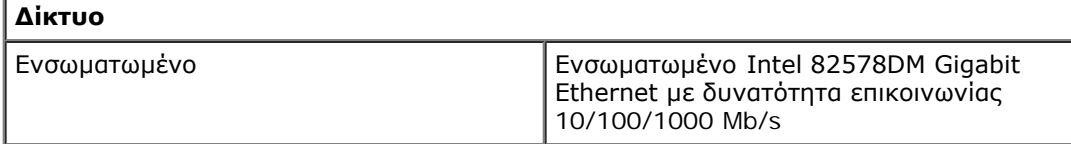

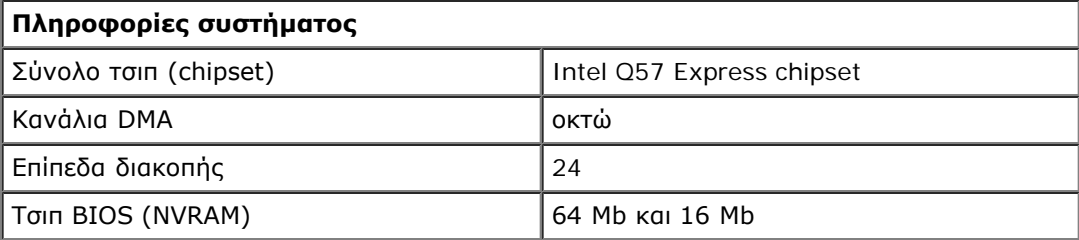

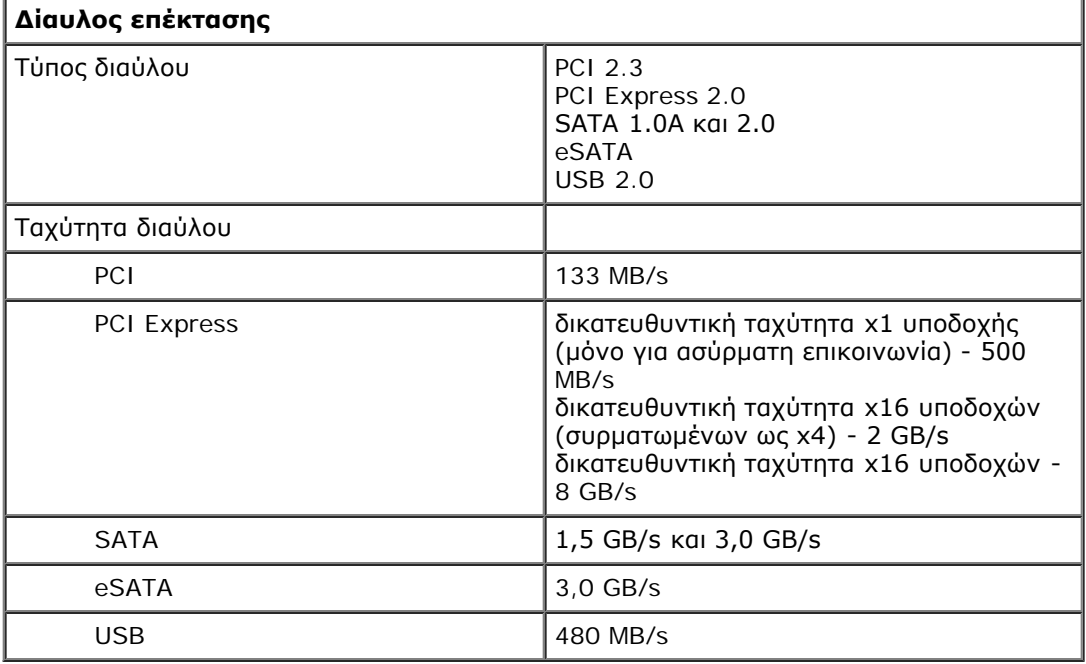

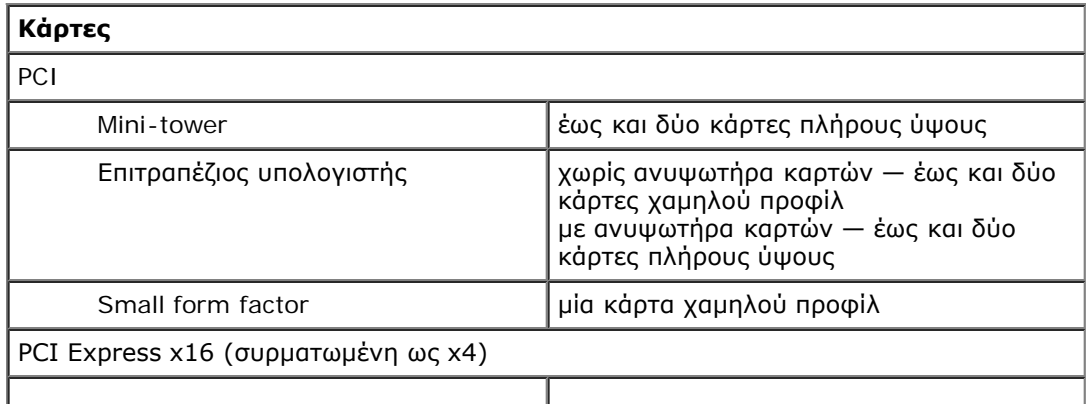

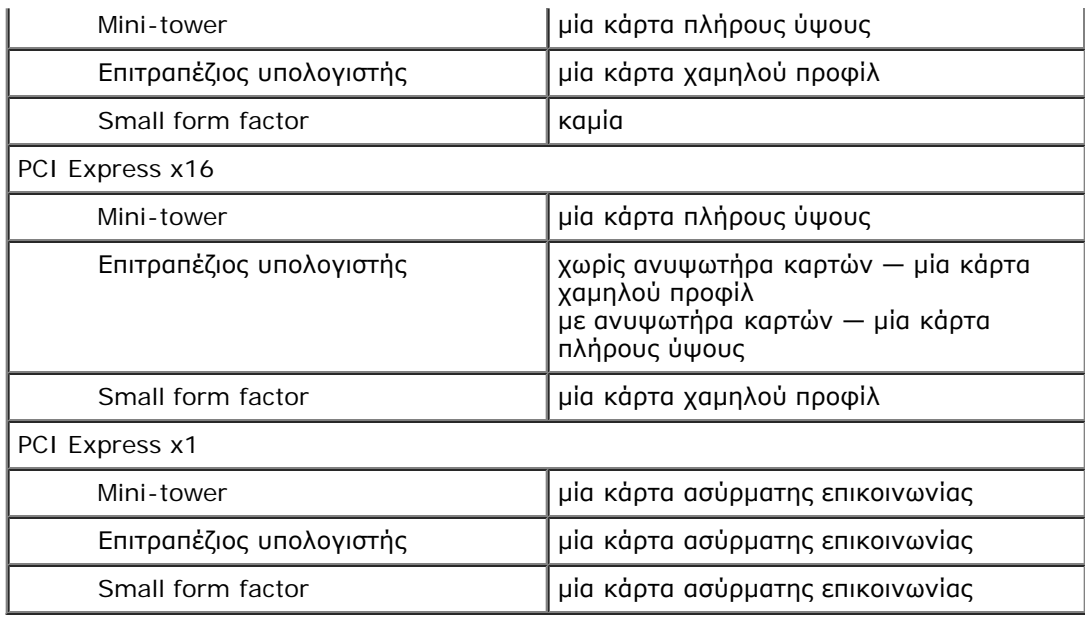

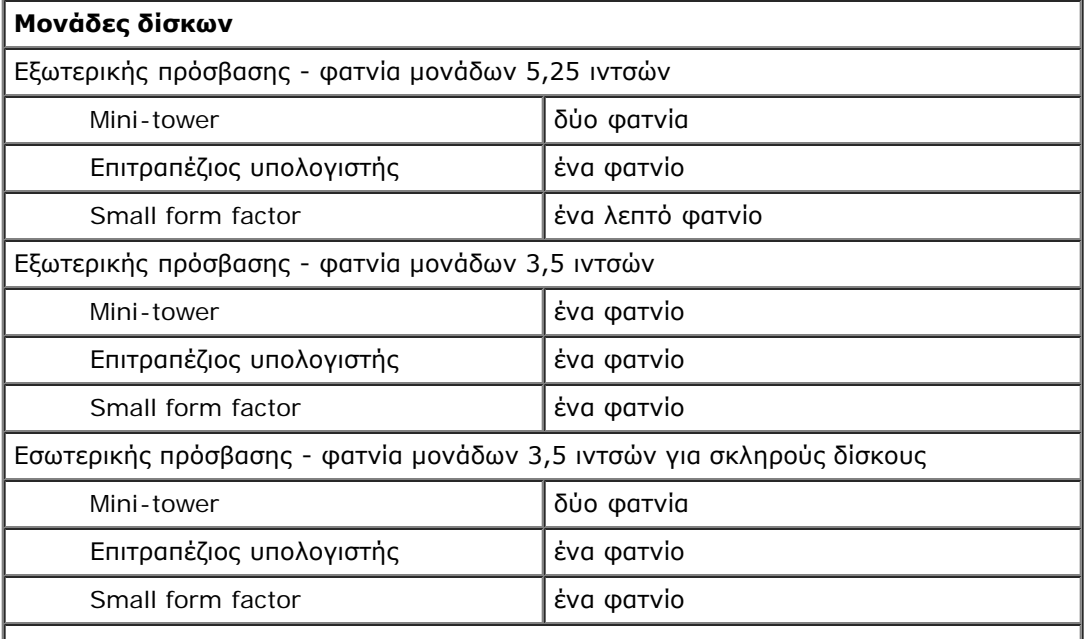

**ΣΗΜΕΙΩΣΗ:** Ο υπολογιστής σας μπορεί να υποστηρίξει έως και δύο σκληρούς δίσκους 2,5 ιντσών με βραχίονες.

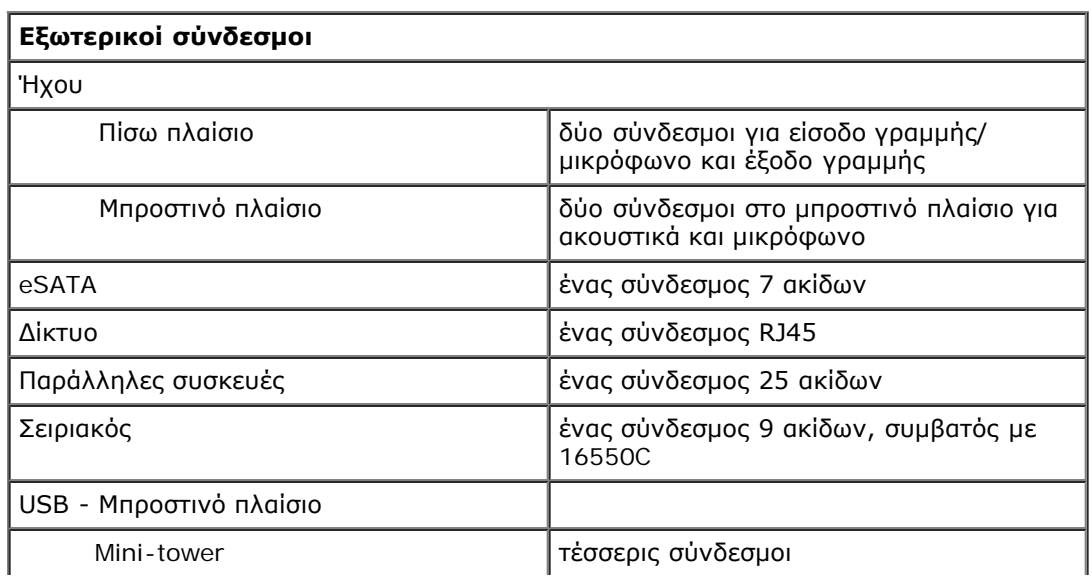

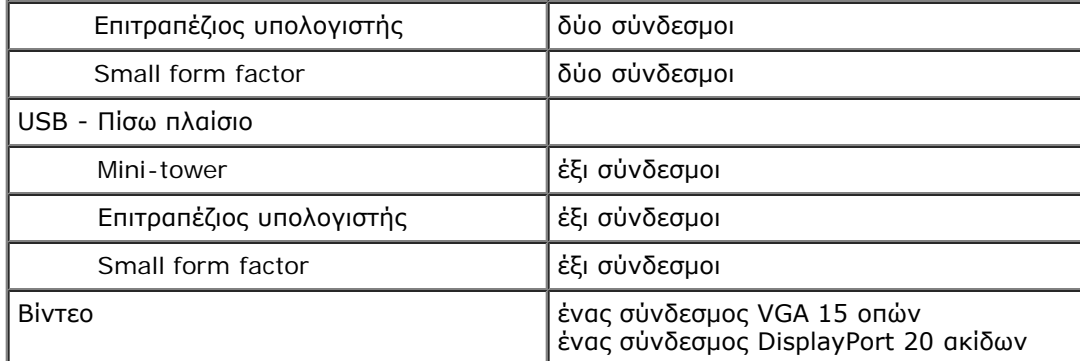

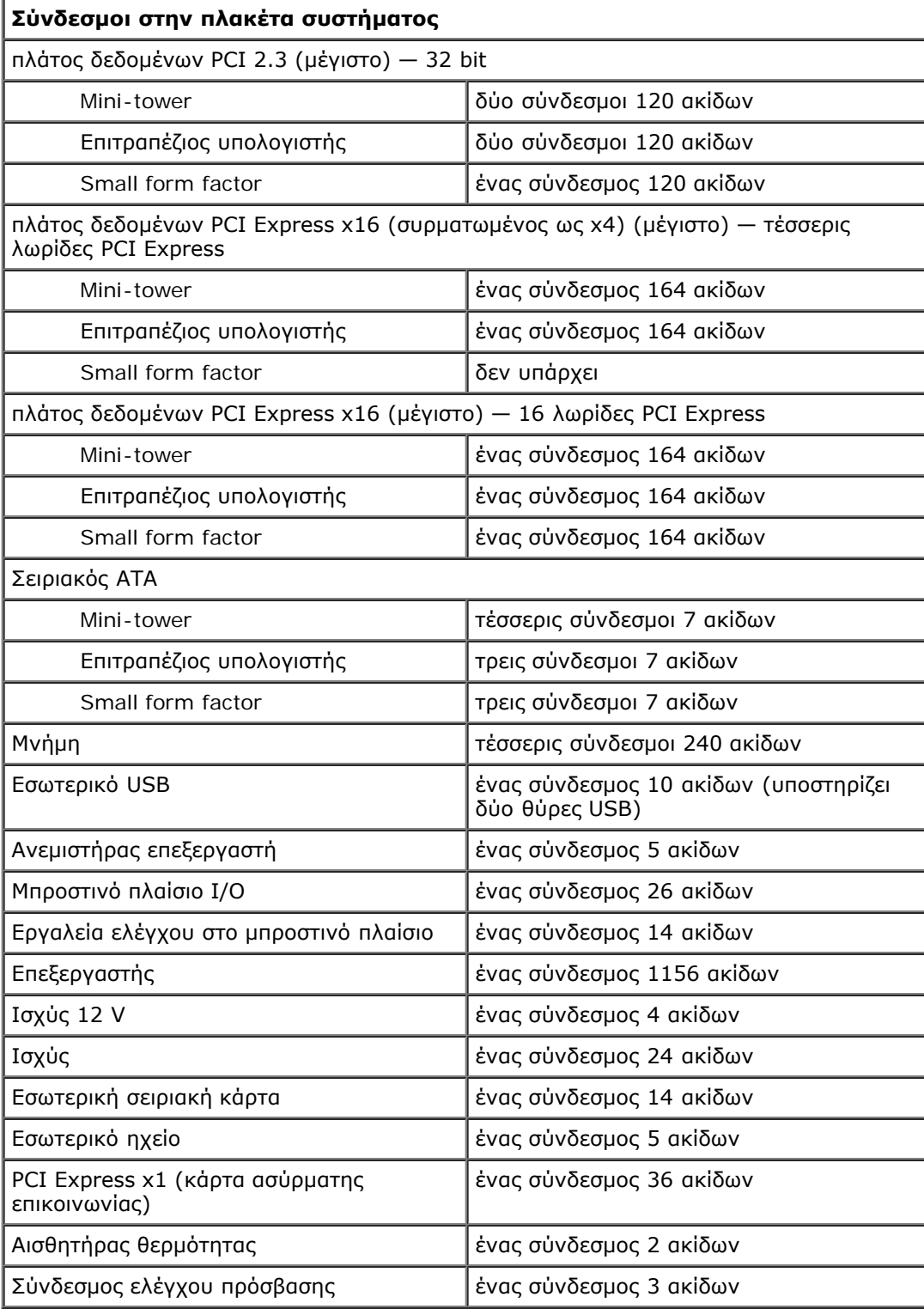

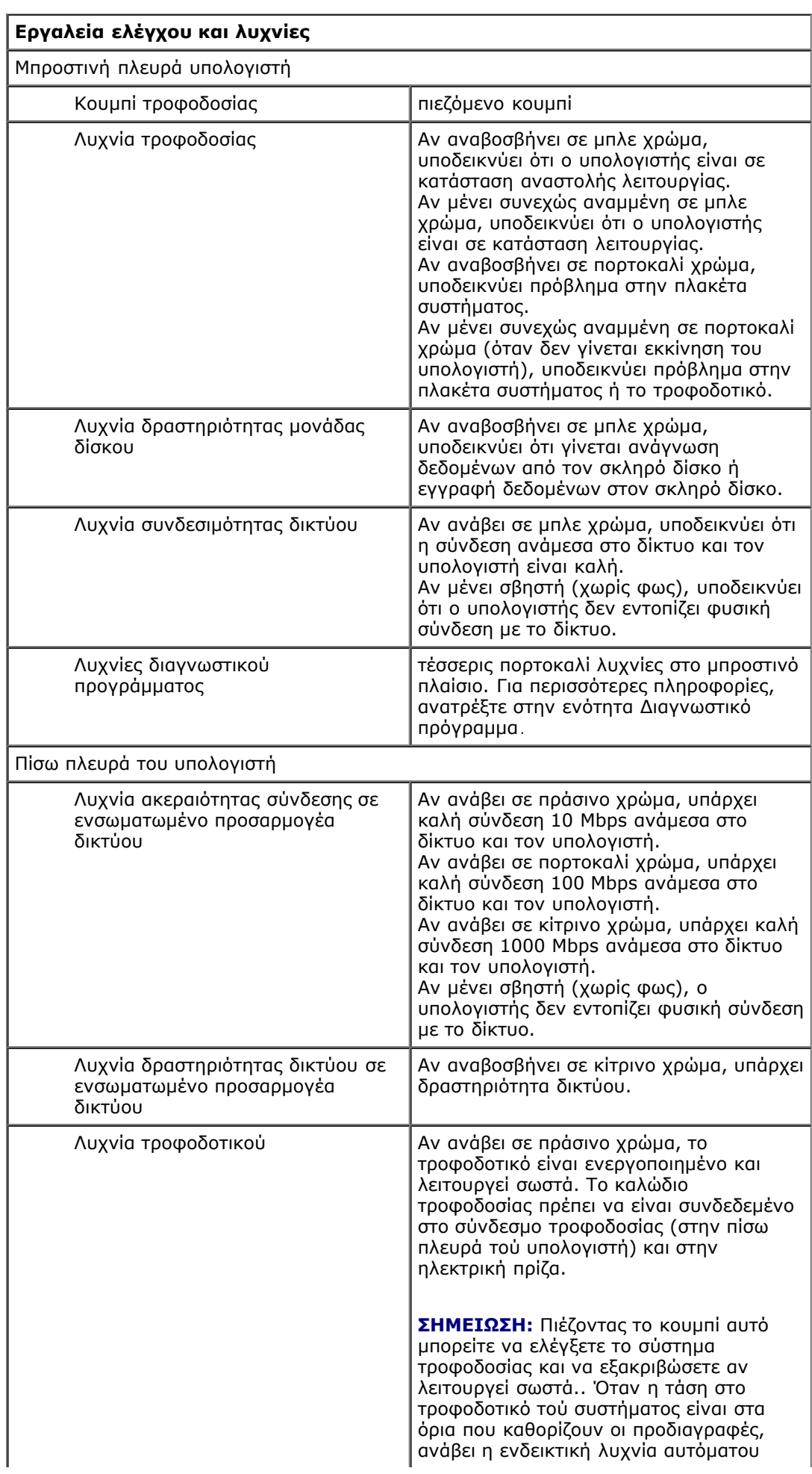

ελέγχου. Αν η ενδεικτική λυχνία δεν ανάψει, το τροφοδοτικό μπορεί να είναι ελαττωματικό. Στη διάρκεια του ελέγχου αυτού πρέπει να υπάρχει τροφοδοσία με εναλλασσόμενο ρεύμα (AC).

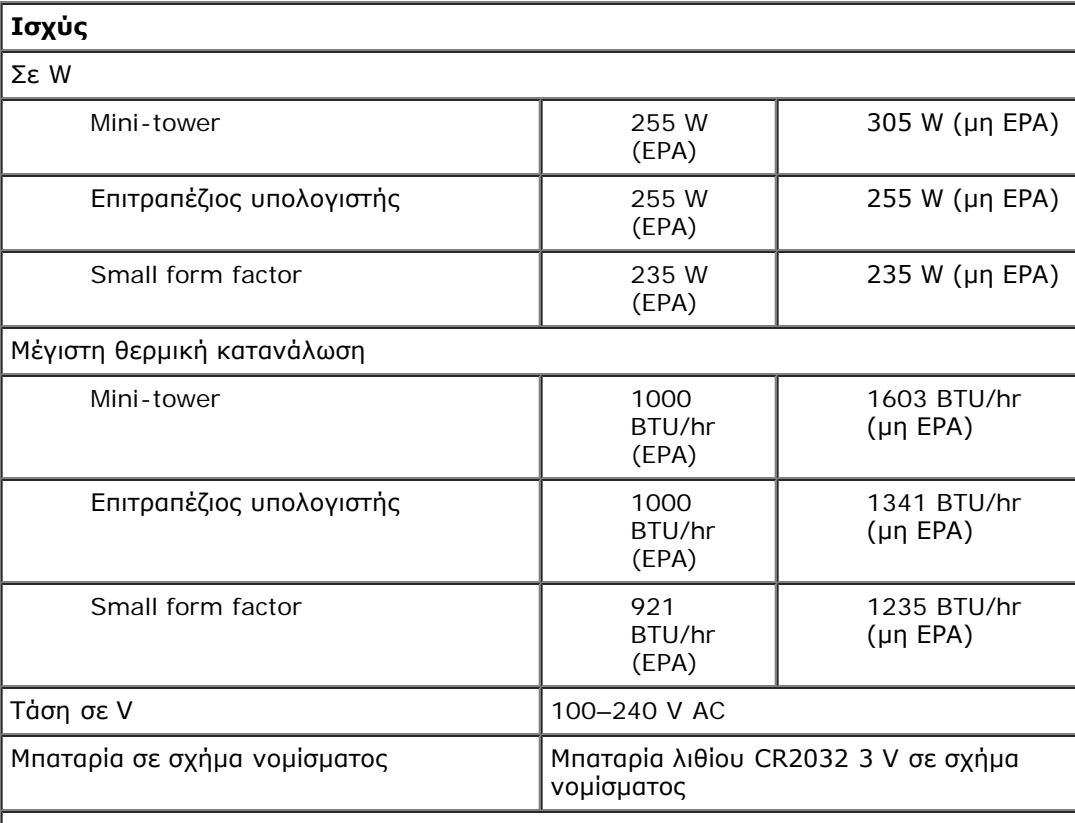

**ΣΗΜΕΙΩΣΗ:** Η θερμική κατανάλωση υπολογίζεται με βάση την ονομαστική ισχύ του τροφοδοτικού.

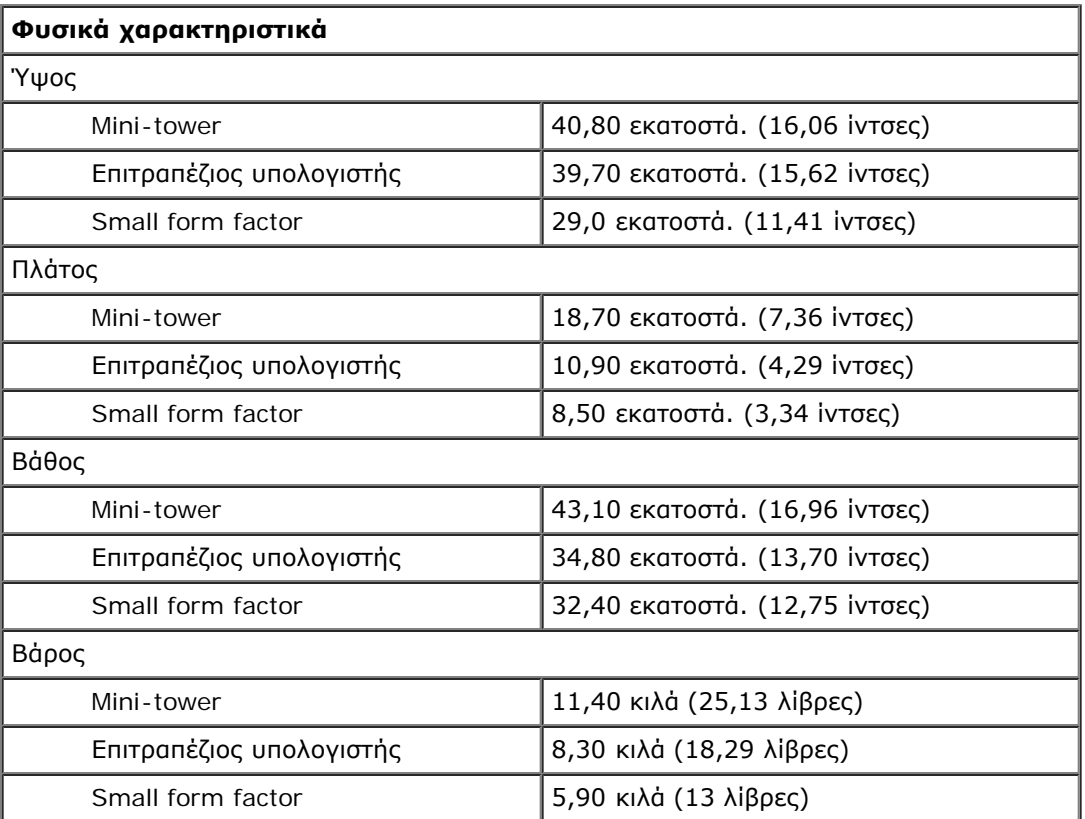

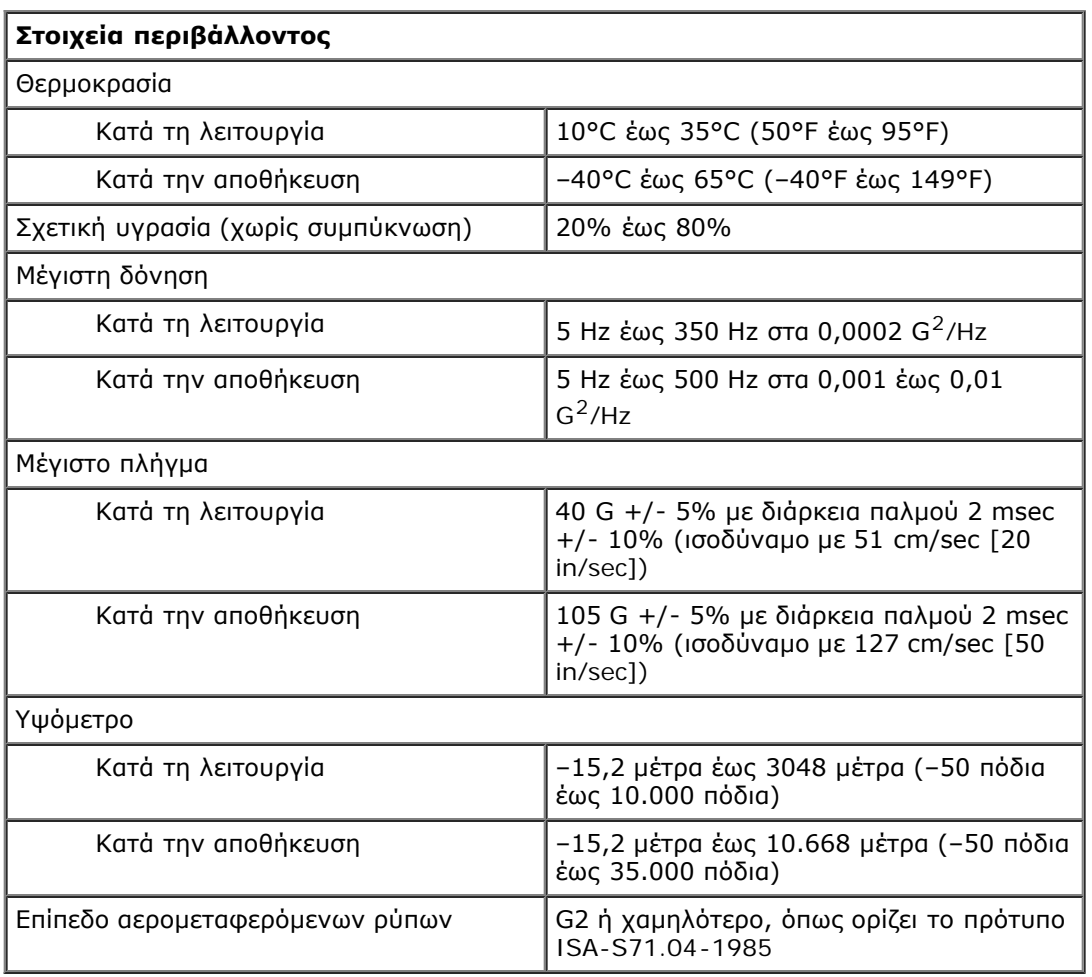

# <span id="page-11-0"></span>**Αφαίρεση και επανατοποθέτηση εξαρτημάτων**

**Εγχειρίδιο σέρβις για τον υπολογιστή Dell™ OptiPlex™ 980—Small Form Factor**

- [Κάλυμμα](#page-28-0)
- [Μπροστινό πλαίσιο](#page-32-0)
- [Μονάδα οπτικού δίσκου](#page-34-0)
- [Σκληρός δίσκος](#page-38-0)
- [Μονάδα ασύρματης](#page-44-0) [επικοινωνίας](#page-44-0)
- [Ανεμιστήρας](#page-50-0)
- [Ψύκτρα και επεξεργαστής](#page-53-0)
- [Μνήμη](#page-57-0)
- [Εσωτερικό ηχείο](#page-59-0)
- [Μπροστινός αισθητήρας θερμότητας](#page-61-0)
- [Τροφοδοτικό](#page-63-0)
- **C** [Expansion Card](#page-67-0)
- [Πλαίσιο I/O](#page-69-0)
- [Πίνακας ελέγχου](#page-72-0)
- [Διακόπτης ελέγχου πρόσβασης](#page-75-0)
- [Μπαταρία σε σχήμα νομίσματος](#page-77-0)
- [Πλακέτα συστήματος](#page-79-0)

# <span id="page-12-0"></span>**Διάταξη πλακέτας συστήματος**

**Εγχειρίδιο σέρβις για τον υπολογιστή Dell™ OptiPlex™ 980—Small Form Factor**

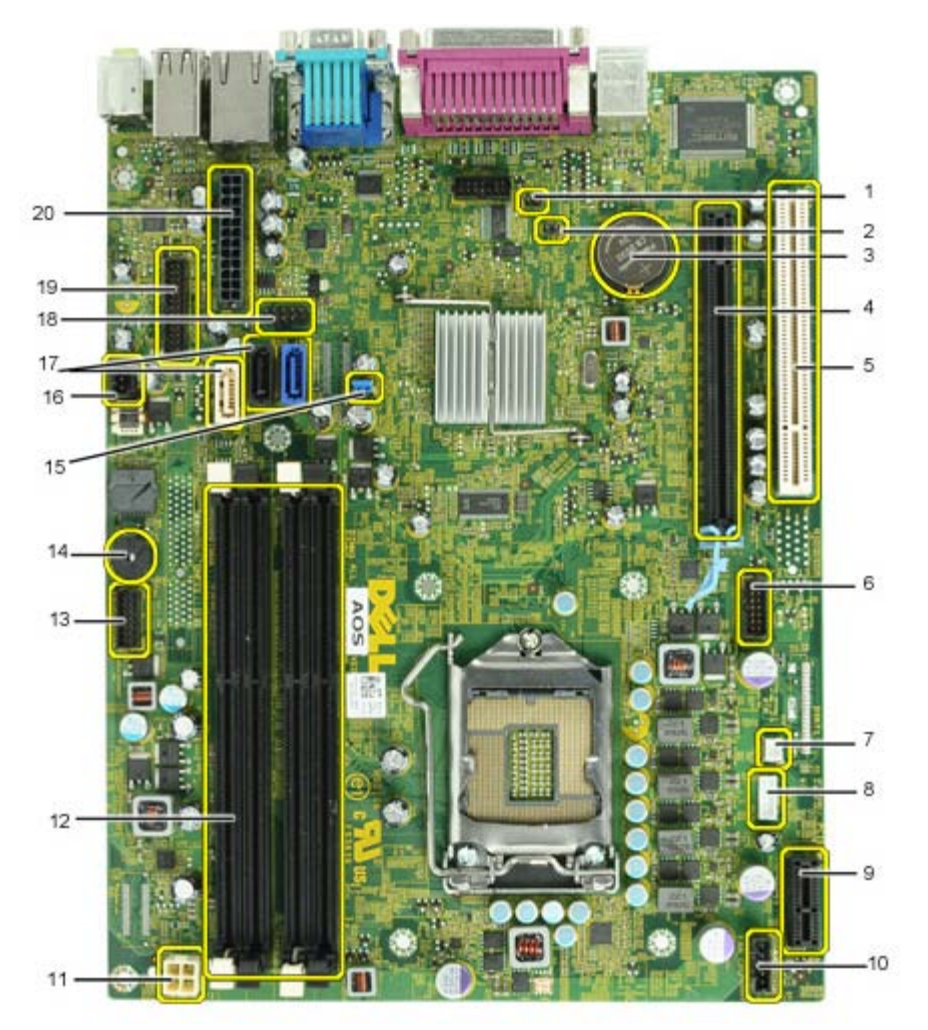

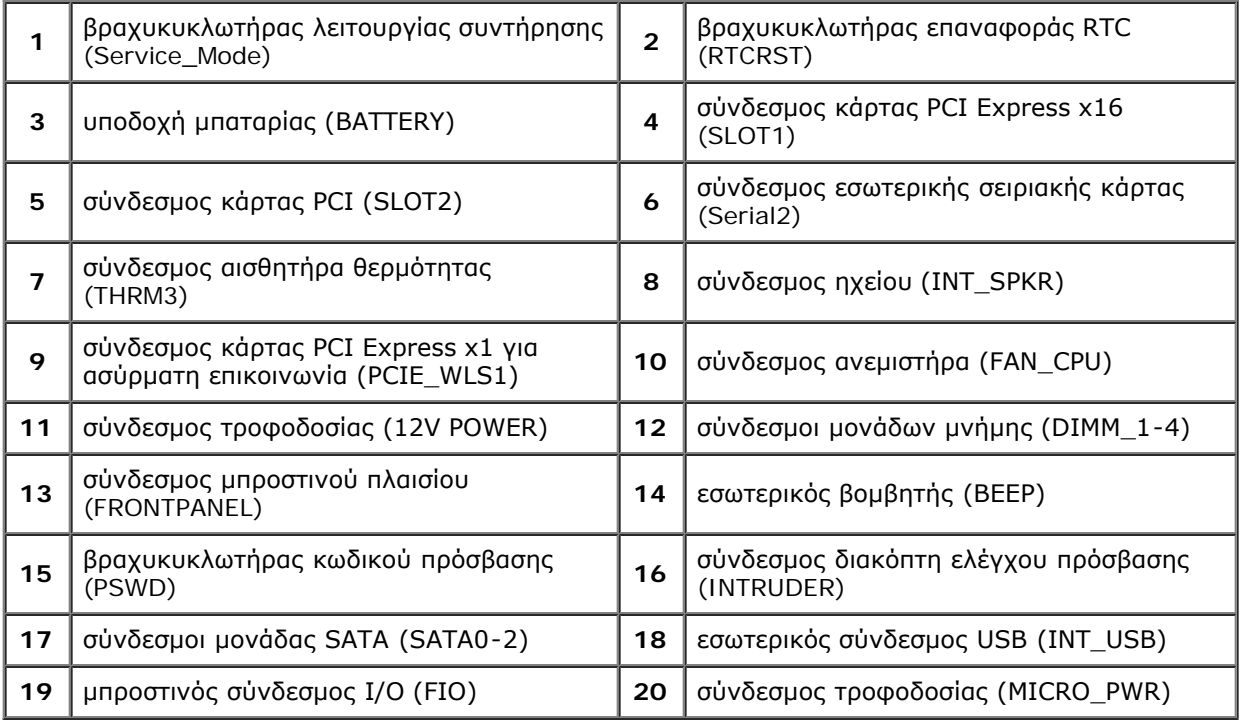

#### <span id="page-14-0"></span>**Ρύθμιση συστήματος**

**Εγχειρίδιο σέρβις για τον υπολογιστή Dell™ OptiPlex™ 980—Small Form Factor**

- [Μενού εκκίνησης](#page-14-1)
- [Πλήκτρα πλοήγησης](#page-14-2)
- [Είσοδος στο πρόγραμμα ρύθμισης συστήματος](#page-14-3)
- [Επιλογές μενού για τη ρύθμιση συστήματος](#page-14-4)

#### <span id="page-14-1"></span>**Μενού εκκίνησης**

Όταν εμφανιστεί το λογότυπο Dell™, πιέστε <F12> ή <Ctrl><Alt><F8> για την έναρξη κάποιου μενού εκκίνησης για μία φορά με μια λίστα έγκυρων συσκευών εκκίνησης για το σύστημα.

Οι επιλογές που παρατίθενται είναι οι εξής:

**Onboard SATA Hard Drive (Ενσωματωμένος σκληρός δίσκος SATA) Onboard or USB CD-Rom Drive (Μονάδα CD-Rom ενσωματωμένη στην πλακέτα συστήματος ή μέσω θύρας USB) System Setup (Ρύθμιση συστήματος) Diagnostics (Διαγνωστικό πρόγραμμα)**

Το μενού αυτό είναι χρήσιμο όταν επιχειρείτε την εκκίνηση από συγκεκριμένη συσκευή ή την εμφάνιση του διαγνωστικού προγράμματος για το σύστημα. Η χρήση του μενού εκκίνησης δεν επιφέρει αλλαγές στη σειρά εκκίνησης που είναι αποθηκευμένη στο BIOS.

#### <span id="page-14-2"></span>**Πλήκτρα πλοήγησης**

Χρησιμοποιήστε τα παρακάτω πλήκτρα για να περιηγηθείτε στις οθόνες της ρύθμισης συστήματος.

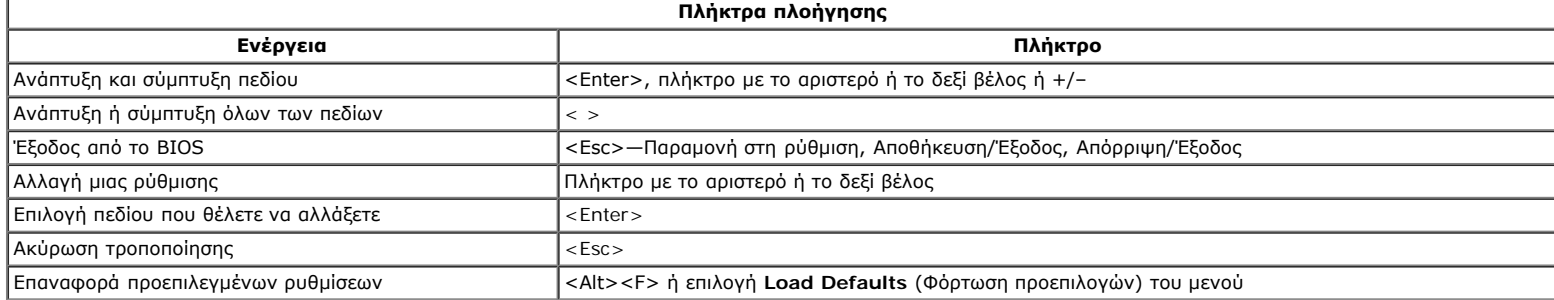

#### <span id="page-14-3"></span>**Είσοδος στο πρόγραμμα ρύθμισης συστήματος**

Για τη ρύθμιση του BIOS και του συστήματος, ο υπολογιστής σας προσφέρει τις εξής επιλογές:

- Εμφάνιση ενός μενού εκκίνησης για μία φορά με το πλήκτρο <F12>
- Πρόσβαση στη ρύθμιση συστήματος με το πλήκτρο <F2>

#### **Μενού <F12>**

Πιέστε το πλήκτρο <F12> όταν εμφανιστεί το λογότυπο Dell™ για να ξεκινήσει ένα μενού εκκίνησης με μια λίστα από έγκυρες συσκευές εκκίνησης για τον υπολογιστή. Στο μενού αυτό επίσης περιλαμβάνονται οι επιλογές **Diagnostics** (Διαγνωστικό πρόγραμμα) και **Enter Setup** (Είσοδος στη ρύθμιση). Οι συσκευές που παρατίθενται στο μενού εκκίνησης εξαρτώνται από τις συσκευές με δυνατότητα εκκίνησης που είναι εγκατεστημένες στον υπολογιστή. Το μενού αυτό είναι χρήσιμο όταν επιχειρείτε την εκκίνηση από συγκεκριμένη συσκευή ή την εμφάνιση του διαγνωστικού προγράμματος για τον υπολογιστή. Οι αλλαγές που κάνετε στο μενού εκκίνησης δεν επιφέρουν αλλαγές στη σειρά εκκίνησης που είναι αποθηκευμένη στο BIOS.

#### **<F2>**

Πιέστε το πλήκτρο <F2> για είσοδο στη ρύθμιση συστήματος και αλλαγές στις ρυθμίσεις που καθορίζονται από το χρήστη. Αν αντιμετωπίσετε πρόβλημα κατά την είσοδο στη ρύθμιση συστήματος μέσω αυτού του πλήκτρου, πιέστε το <F2> όταν αναβοσβήσουν για πρώτη φορά οι λυχνίες του πληκτρολογίου.

#### <span id="page-14-4"></span>**Επιλογές μενού για τη ρύθμιση συστήματος**

**ΣΗΜΕΙΩΣΗ:** Οι επιλογές για τη ρύθμιση του συστήματος εξαρτώνται από τον υπολογιστή σας και μπορεί να μην εμφανίζονται με την ίδια ακριβώς σειρά.

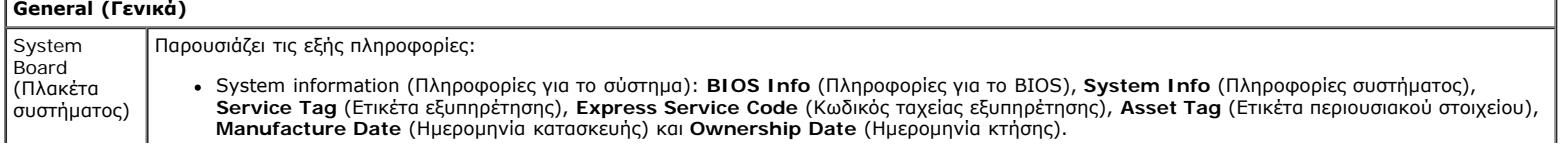

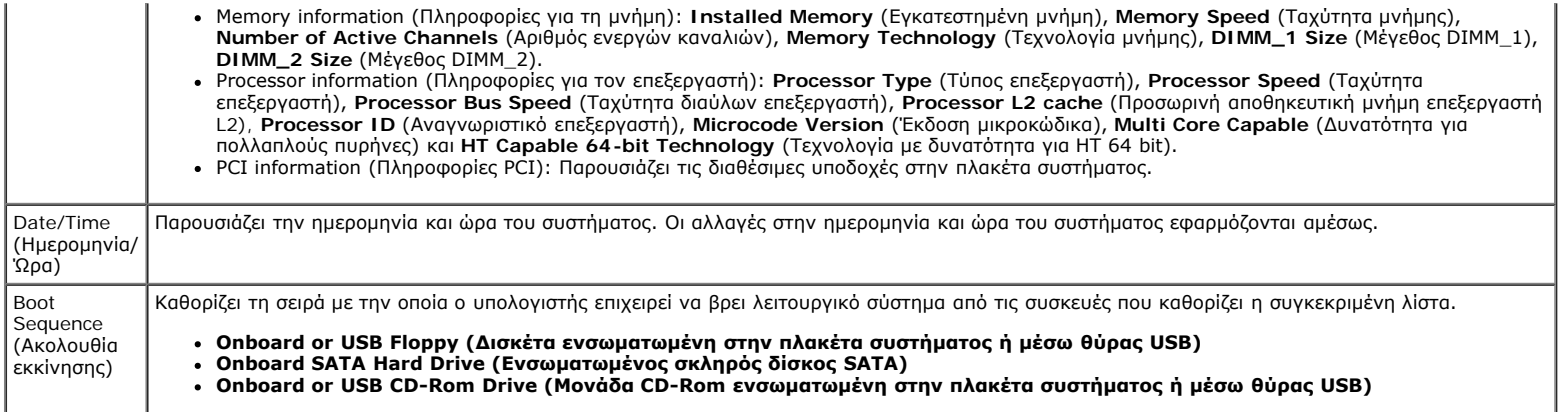

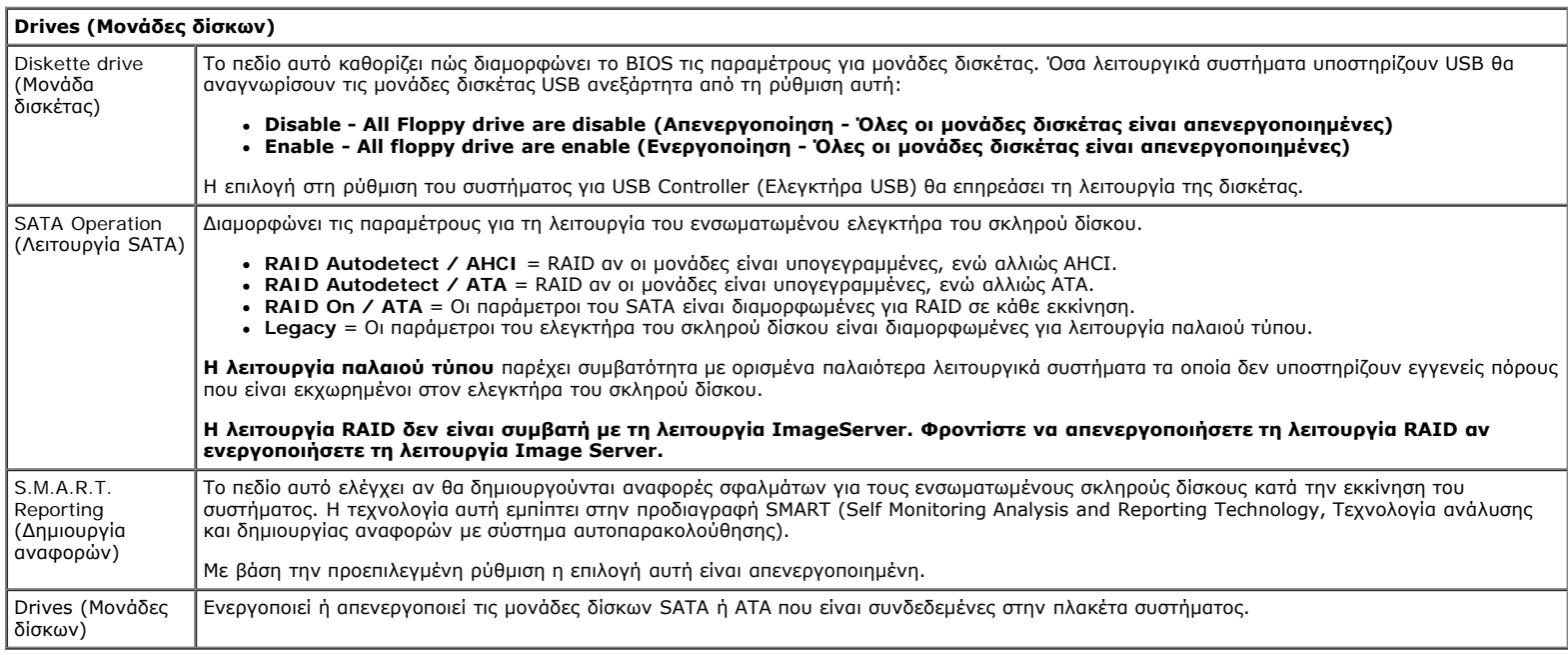

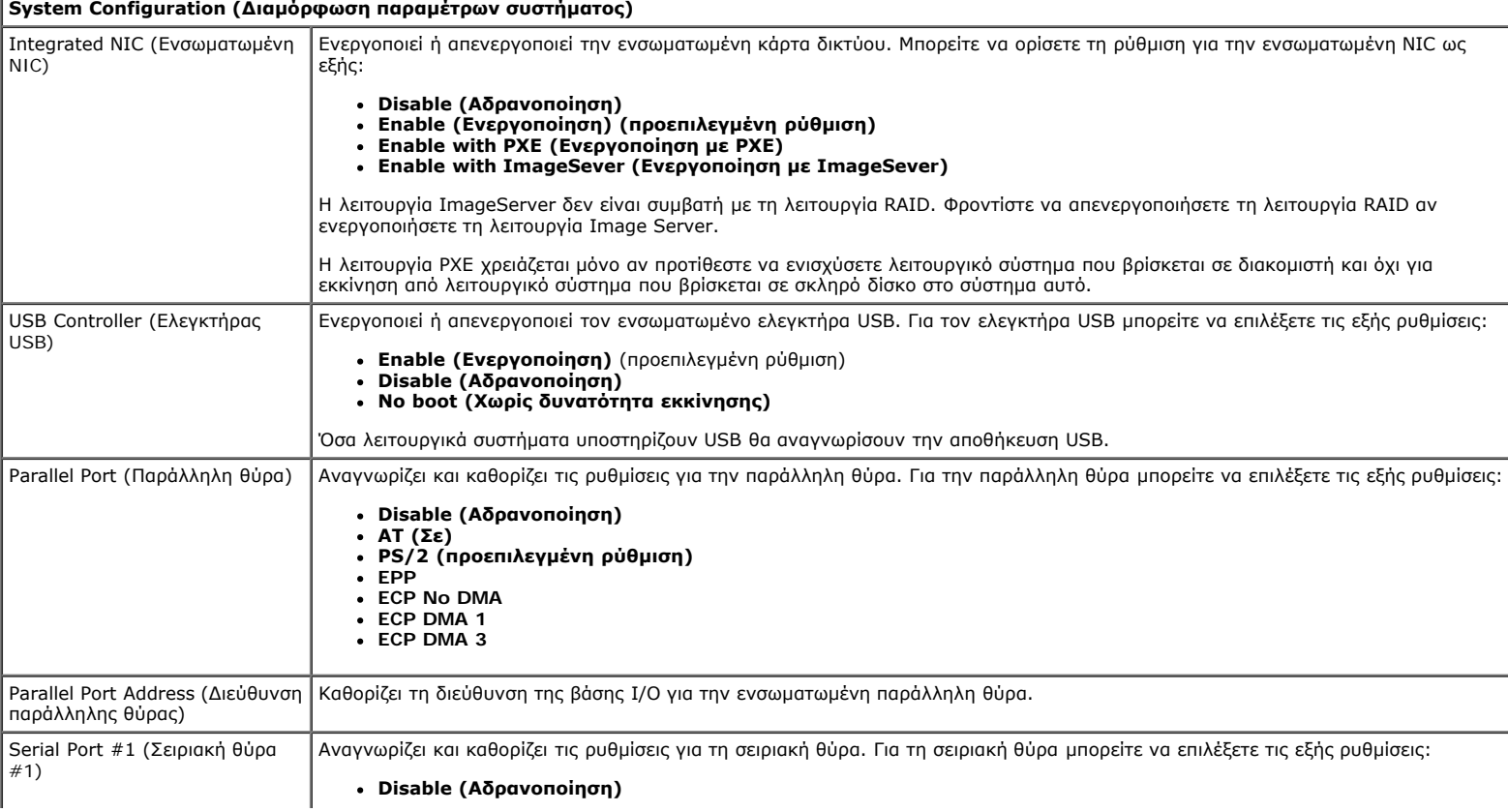

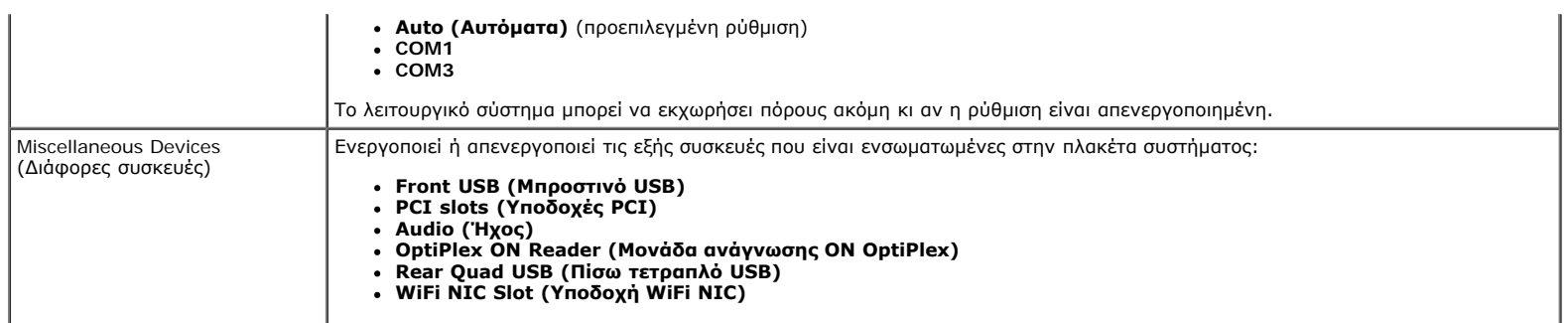

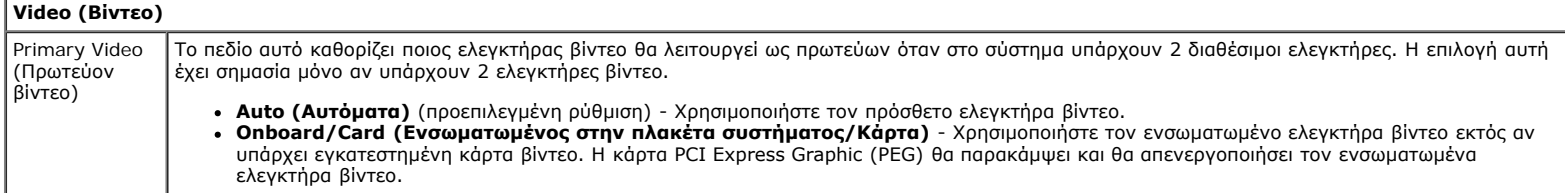

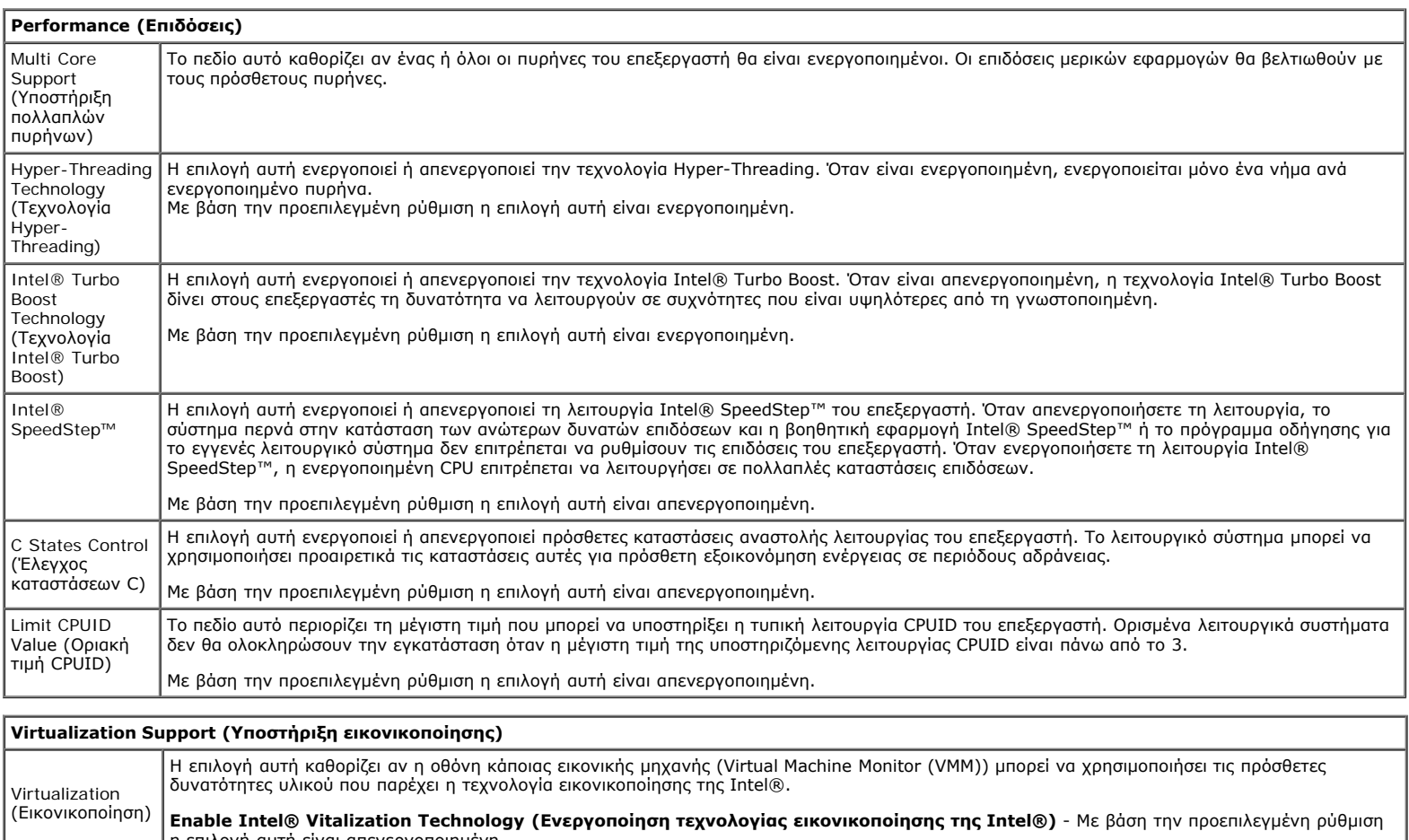

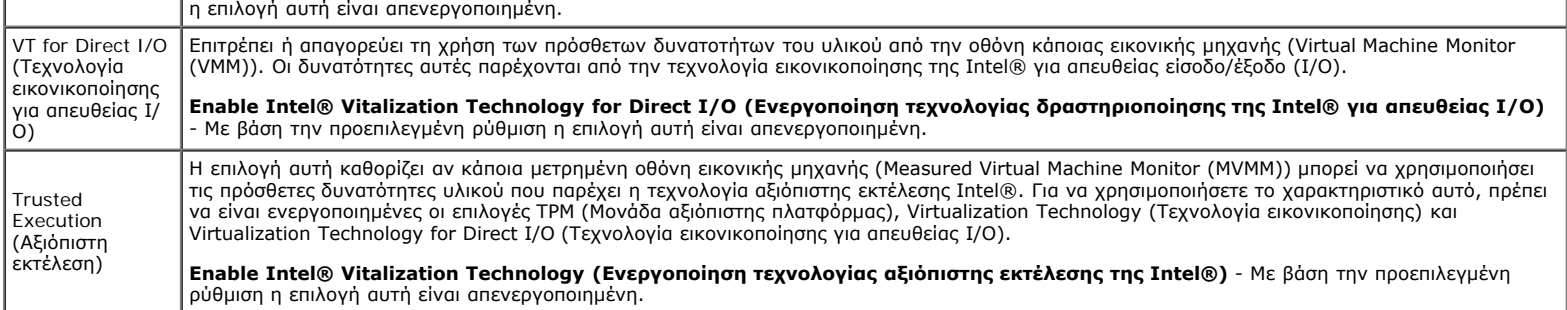

**Security (Ασφάλεια)**

Administrative Password (Κωδικός πρόσβασης διαχειριστή) Παρέχει περιορισμένη πρόσβαση στο πρόγραμμα ρύθμισης του συστήματος του υπολογιστή με τον ίδιο τρόπο που μπορείτε να περιορίσετε την πρόσβαση στο σύστημα με την **επιλογή System Password** (Κωδικός πρόσβασης στο σύστημα).

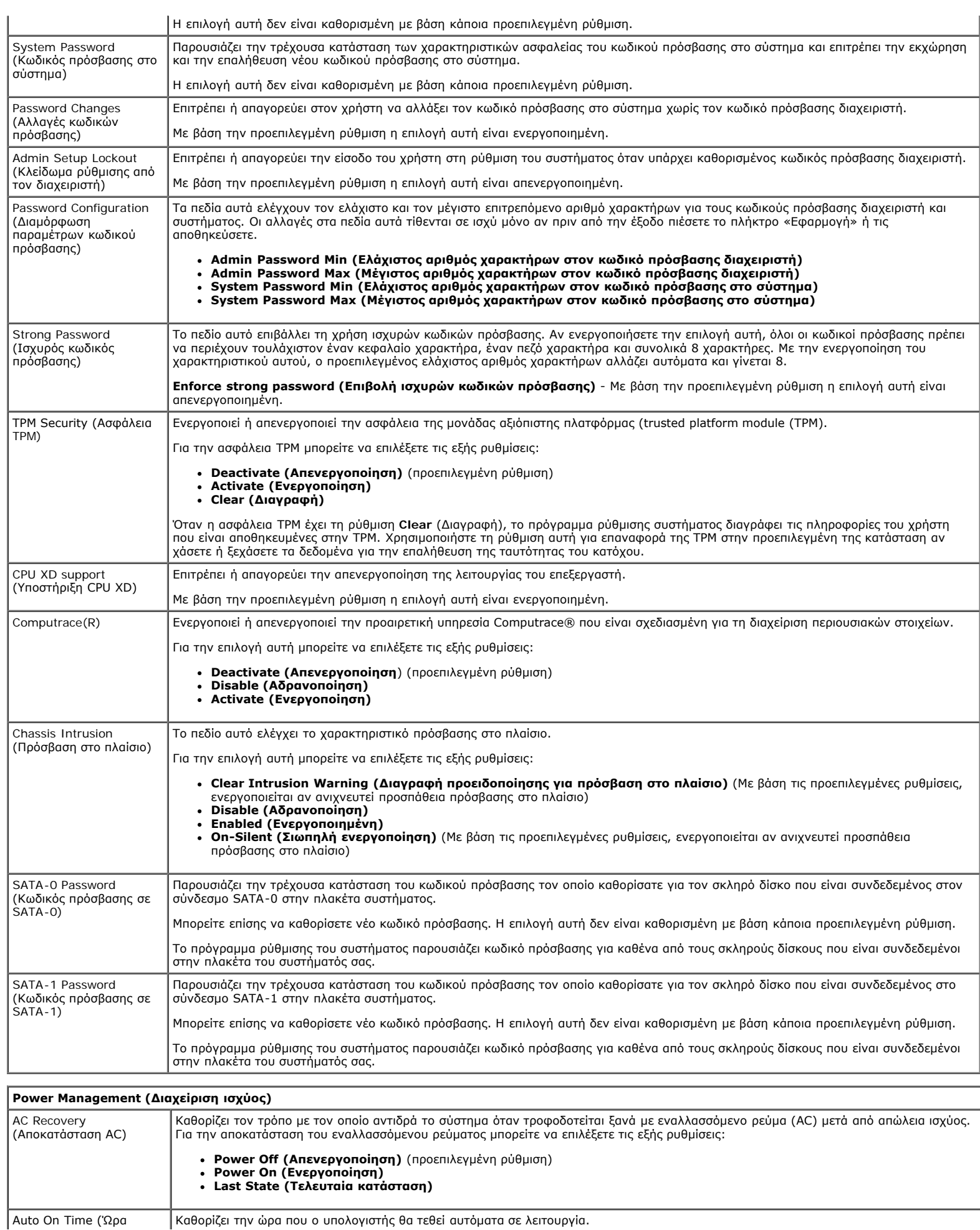

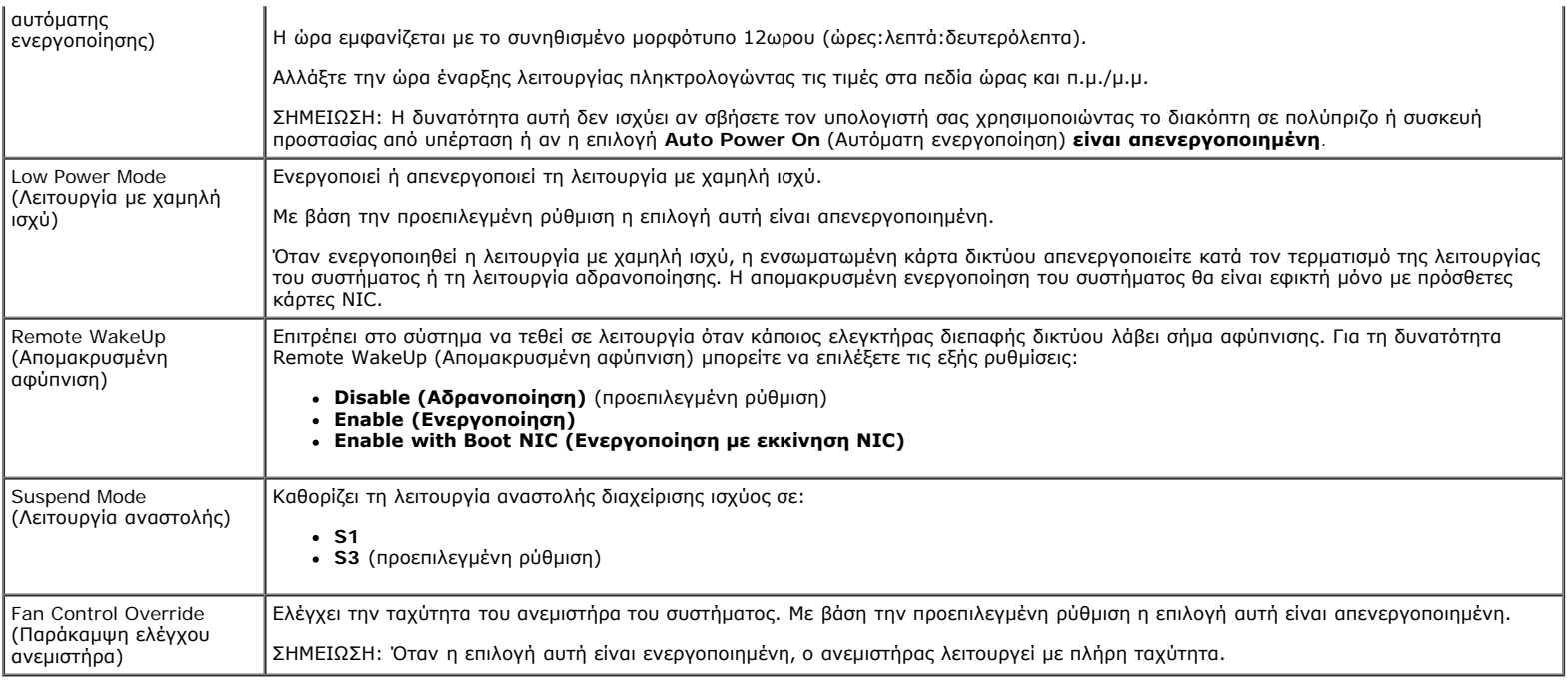

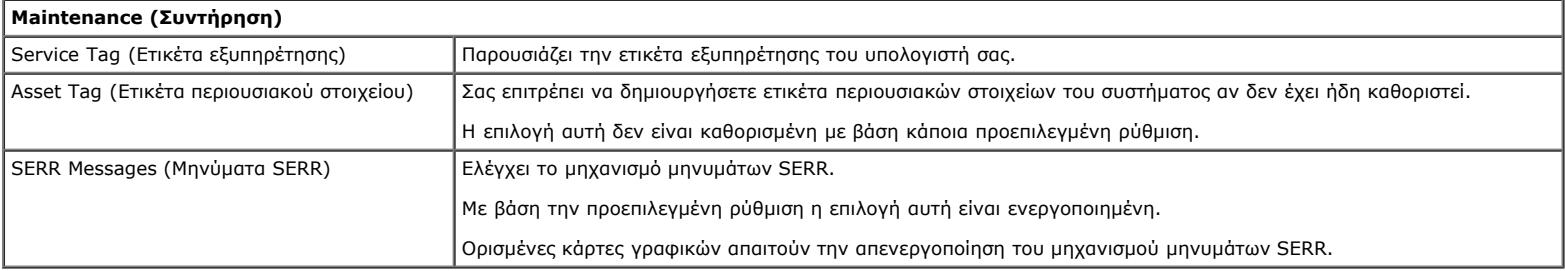

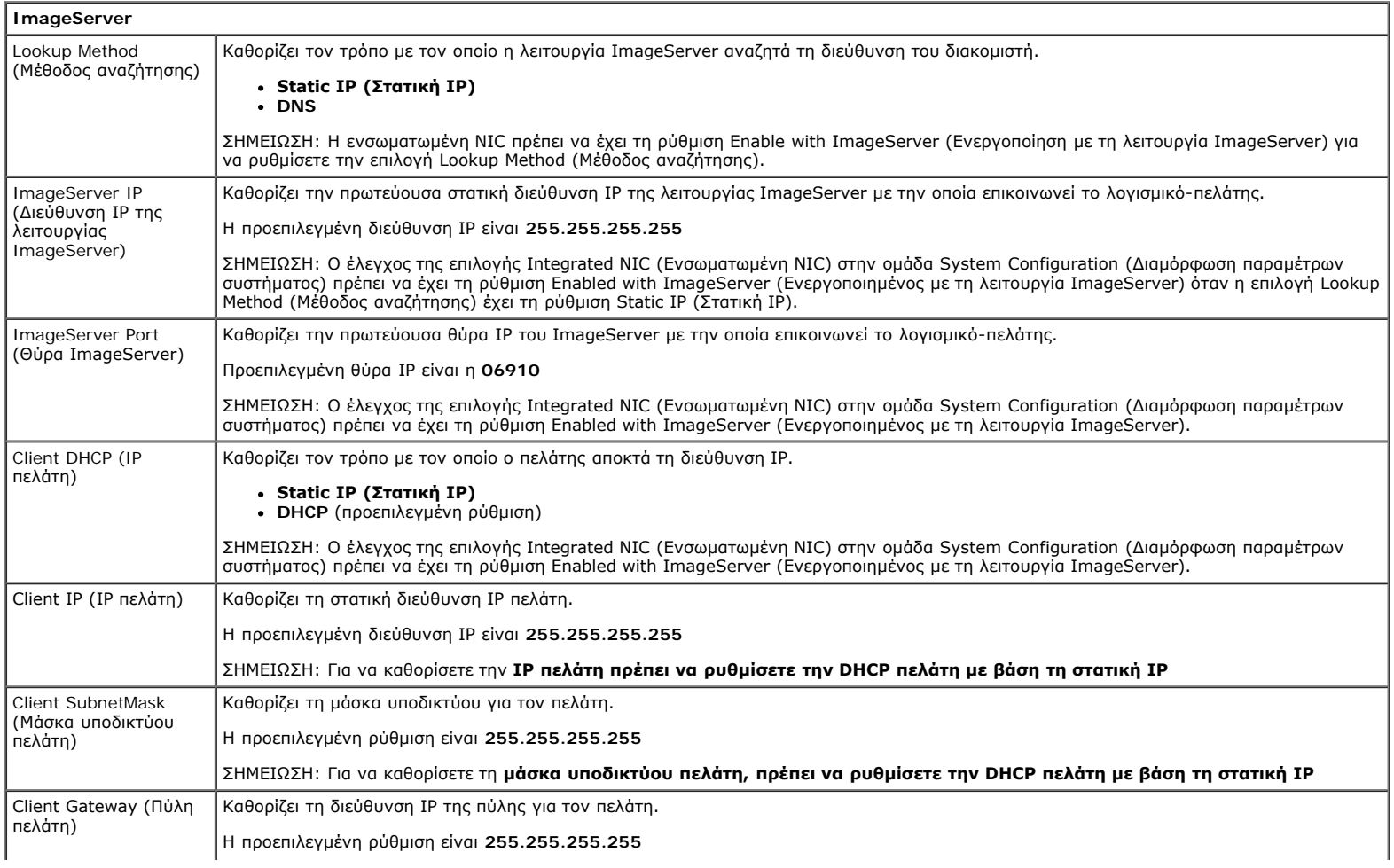

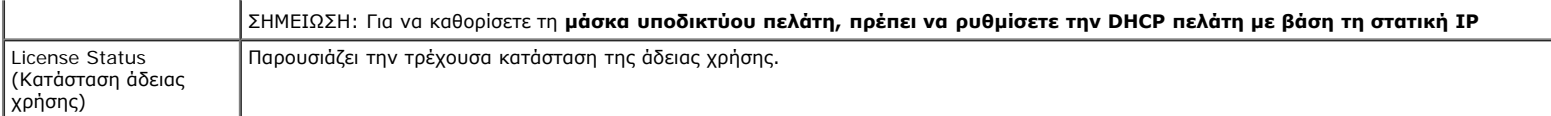

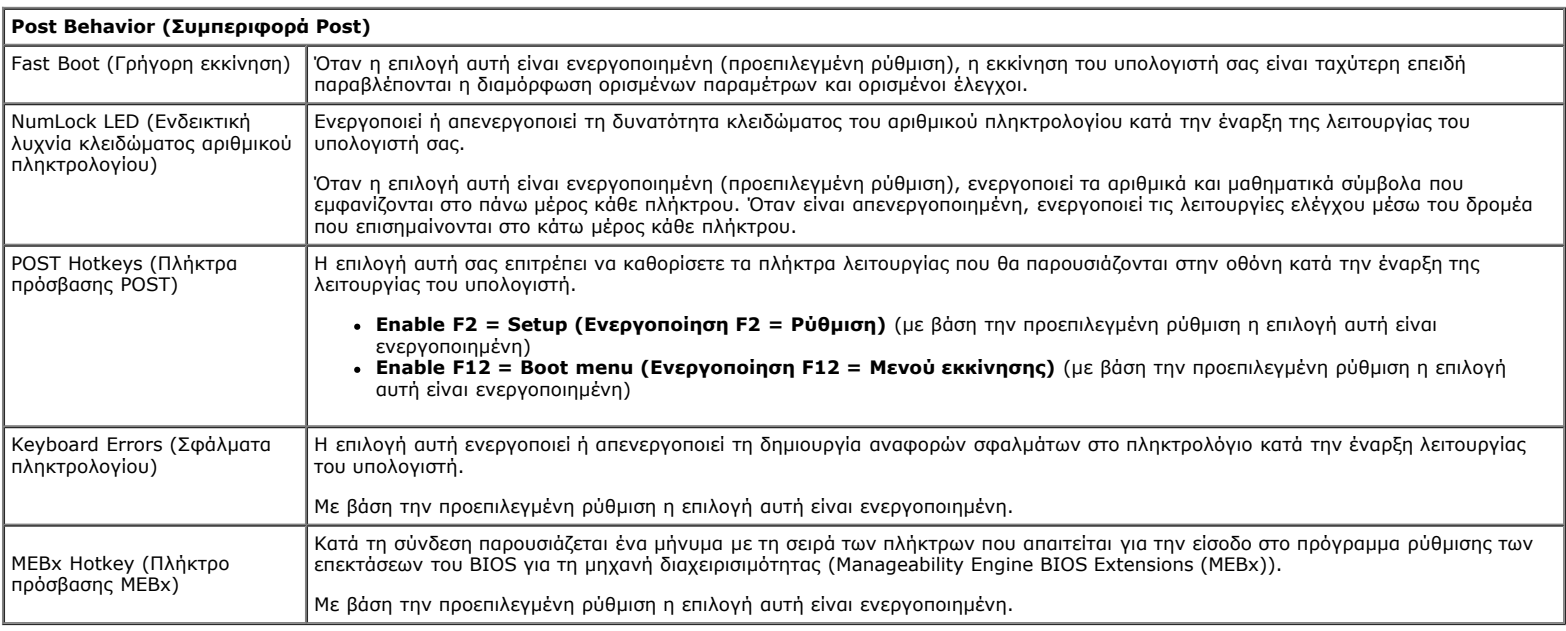

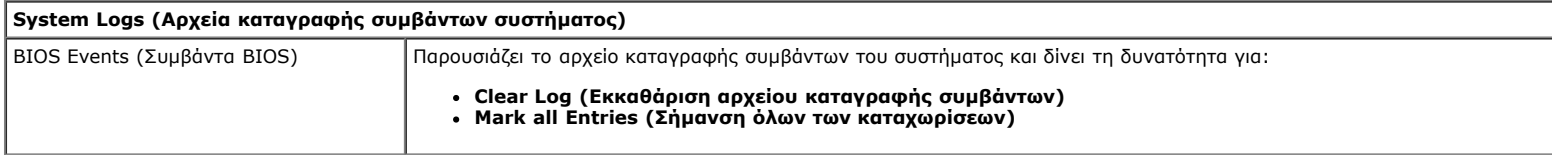

## <span id="page-20-0"></span>**Διαγνωστικό πρόγραμμα**

**Εγχειρίδιο σέρβις για τον υπολογιστή Dell™ OptiPlex™ 980—Small Form Factor**

- [Διαγνωστικό πρόγραμμα της Dell](#page-20-1)
- [Κωδικοί λυχνίας κουμπιού τροφοδοσίας](#page-22-0)
- [Κωδικοί ηχητικών σημάτων](#page-22-1)
- [Λυχνίες διαγνωστικού προγράμματος](#page-24-0)

## <span id="page-20-1"></span>**Διαγνωστικό πρόγραμμα της Dell**

## **Πότε να χρησιμοποιήσετε το διαγνωστικό πρόγραμμα της Dell**

Συνιστάται να εκτυπώσετε τις διαδικασίες αυτές προτού ξεκινήσετε.

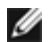

**ΣΗΜΕΙΩΣΗ:** Το λογισμικό για το διαγνωστικό πρόγραμμα της Dell λειτουργεί μόνο σε υπολογιστές Dell.

**ΣΗΜΕΙΩΣΗ:** Τα μέσα με το όνομα *Drivers and Utilities* (Προγράμματα οδήγησης και βοηθητικές εφαρμογές) είναι προαιρετικά και μπορεί να μην τα παραλάβετε μαζί με τον υπολογιστή σας.

Μπείτε στη ρύθμιση του συστήματος (βλέπε [Είσοδος στη ρύθμιση συστήματος](#page-14-0)), ελέγξτε τις πληροφορίες για τη διαμόρφωση των παραμέτρων του υπολογιστή σας και διασφαλίστε ότι η συσκευή που θέλετε να ελέγξετε παρουσιάζεται εμφανίζεται στο πρόγραμμα ρύθμισης του συστήματος και είναι ενεργή.

Εκκινήστε το διαγνωστικό πρόγραμμα της Dell είτε από τον σκληρό δίσκο είτε από τα μέσα με το όνομα *Drivers and Utilities* (Προγράμματα οδήγησης και βοηθητικές εφαρμογές).

### **Εκκίνηση του διαγνωστικού προγράμματος της Dell από τον σκληρό σας δίσκο**

- 1. Θέστε σε λειτουργία (ή επανεκκινήστε) τον υπολογιστή σας.
- 2. Όταν εμφανιστεί το λογότυπο DELL, πιέστε αμέσως το <F12>.

**ΣΗΜΕΙΩΣΗ:** Αν δείτε μήνυμα που δηλώνει ότι δεν βρέθηκε διαμέρισμα της βοηθητικής εφαρμογής διαγνωστικού ελέγχου, εκτελέστε το διαγνωστικό πρόγραμμα της Dell από τα μέσα με το όνομα *Drivers and Utilities* (Προγράμματα οδήγησης και βοηθητικές εφαρμογές).

Αν περιμένετε πολλή ώρα και εμφανίζεται το λογότυπο του λειτουργικού συστήματος, συνεχίστε να περιμένετε ωσότου δείτε την επιφάνεια εργασίας των Microsoft® Windows®. Στη συνέχεια, τερματίστε τη λειτουργία τού υπολογιστή σας και δοκιμάστε ξανά.

- 3. Όταν εμφανιστεί η λίστα συσκευών εκκίνησης, επισημάνετε την επιλογή **Boot to Utility Partition** (Εκκίνηση στο διαμέρισμα βοηθητικής εφαρμογής) και πιέστε το <Enter>.
- 4. Όταν εμφανιστεί το **Main Menu** (Κύριο μενού) του διαγνωστικού προγράμματος της Dell, επιλέξτε τον έλεγχο που θέλετε να εκτελεστεί.

## **Έναρξη του διαγνωστικού προγράμματος της Dell από το δίσκο με το όνομα Drivers and Utilities (Προγράμματα οδήγησης και βοηθητικές εφαρμογές)**

1. Τοποθετήστε στη μονάδα το δίσκο με το όνομα *Drivers and Utilities* (Προγράμματα οδήγησης και βοηθητικές

εφαρμογές).

2. Τερματίστε τη λειτουργία του υπολογιστή και επανεκκινήστε τον.

Όταν εμφανιστεί το λογότυπο DELL, πιέστε αμέσως το <F12>.

Αν περιμένετε πολλή ώρα και εμφανίζεται το λογότυπο των Windows, συνεχίστε να περιμένετε ωσότου δείτε την επιφάνεια εργασίας των Windows. Στη συνέχεια, τερματίστε τη λειτουργία τού υπολογιστή σας και δοκιμάστε ξανά.

**ΣΗΜΕΙΩΣΗ:** Τα βήματα που ακολουθούν αλλάζουν την ακολουθία εκκίνησης μόνο για μία φορά. Η επόμενη εκκίνηση του υπολογιστή γίνεται με βάση τις συσκευές που καθορίζονται στο πρόγραμμα ρύθμισης του συστήματος.

- 3. Όταν εμφανιστεί η λίστα με τις συσκευές εκκίνησης, επισημάνετε την επιλογή **Onboard or USB CD-ROM Drive** (Ενσωματωμένη ή USB μονάδα CD-ROM) και πιέστε το <Enter>.
- 4. Από το μενού που εμφανίζεται επιλέξτε **Boot from CD-ROM** (Εκκίνηση από CD-ROM) και πιέστε το <Enter>.
- 5. Πληκτρολογήστε τον αριθμό 1 για να ανοίξει το μενού και πιέστε το <Enter> για να προχωρήσετε.
- 6. Από την αριθμημένη λίστα, επιλέξτε **Run the 32 Bit Dell Diagnostics** (Εκτέλεση του προγράμματος διαγνωστικού ελέγχου 32 Bit της Dell). Αν παρατίθενται πολλές εκδόσεις, επιλέξτε αυτήν που ενδείκνυται για τον υπολογιστή σας.
- 7. Όταν εμφανιστεί το **Main Menu** (Κύριο μενού) του διαγνωστικού προγράμματος της Dell, επιλέξτε τον έλεγχο που θέλετε να εκτελεστεί.

## **Κύριο μενού του διαγνωστικού προγράμματος της Dell**

1. Αφού φορτωθεί το διαγνωστικό πρόγραμμα της Dell και εμφανιστεί η οθόνη **Main Menu** (Κύριο μενού), κάντε κλικ στο κουμπί για την επιλογή που θέλετε.

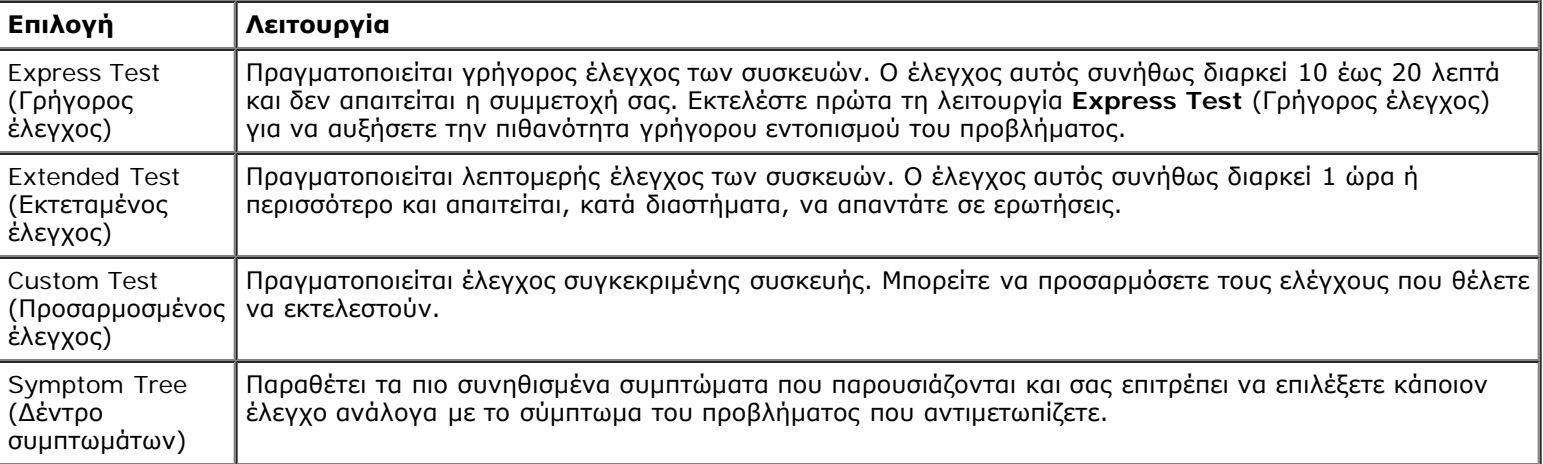

- 2. Αν αντιμετωπίσετε πρόβλημα στη διάρκεια κάποιου ελέγχου, εμφανίζεται μήνυμα με κωδικό σφάλματος και περιγραφή τού προβλήματος. Σημειώστε τον κωδικό σφάλματος και την περιγραφή του προβλήματος και ακολουθήστε τις οδηγίες που εμφανίζονται στην οθόνη.
- 3. Αν εκτελέσετε έλεγχο από την επιλογή **Custom Test** (Προσαρμοσμένος έλεγχος) ή **Symptom Tree** (Δέντρο συμπτωμάτων), για περισσότερες πληροφορίες κάντε κλικ στην ανάλογη καρτέλα που περιγράφεται στον παρακάτω πίνακα.

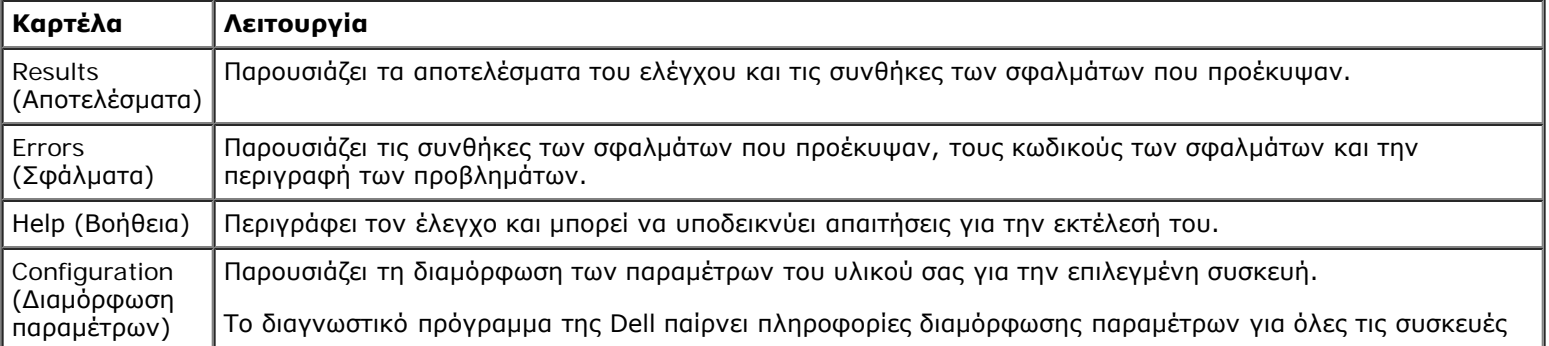

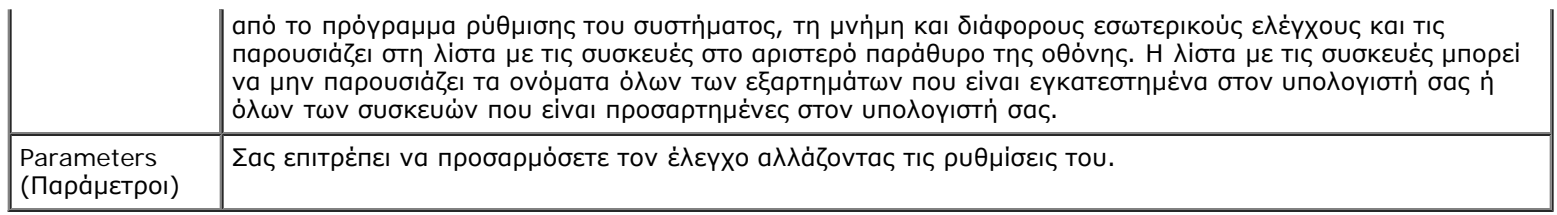

- 4. Όταν ολοκληρωθούν οι έλεγχοι, αν εκτελείτε το διαγνωστικό πρόγραμμα της Dell από το δίσκο με το όνομα *Drivers and Utilities* (Προγράμματα οδήγησης και βοηθητικές εφαρμογές), αφαιρέστε τον δίσκο από την μονάδα.
- 5. Κλείστε την οθόνη ελέγχου και επιστρέψτε στην οθόνη **Main Menu** (Κύριο μενού). Για έξοδο από το διαγνωστικό πρόγραμμα της Dell και επανεκκίνηση του υπολογιστή, κλείστε την οθόνη **Main Menu** (Κύριο μενού).

## <span id="page-22-0"></span>**Κωδικοί λυχνίας κουμπιού τροφοδοσίας**

Οι λυχνίες του διαγνωστικού προγράμματος δίνουν πολύ περισσότερες πληροφορίες σχετικά με την κατάσταση του συστήματος, αλλά ο υπολογιστής σας υποστηρίζει και παλαιού τύπου λυχνίες τροφοδοσίας. Ο πίνακας που ακολουθεί δείχνει την κατάσταση της λυχνίας τροφοδοσίας.

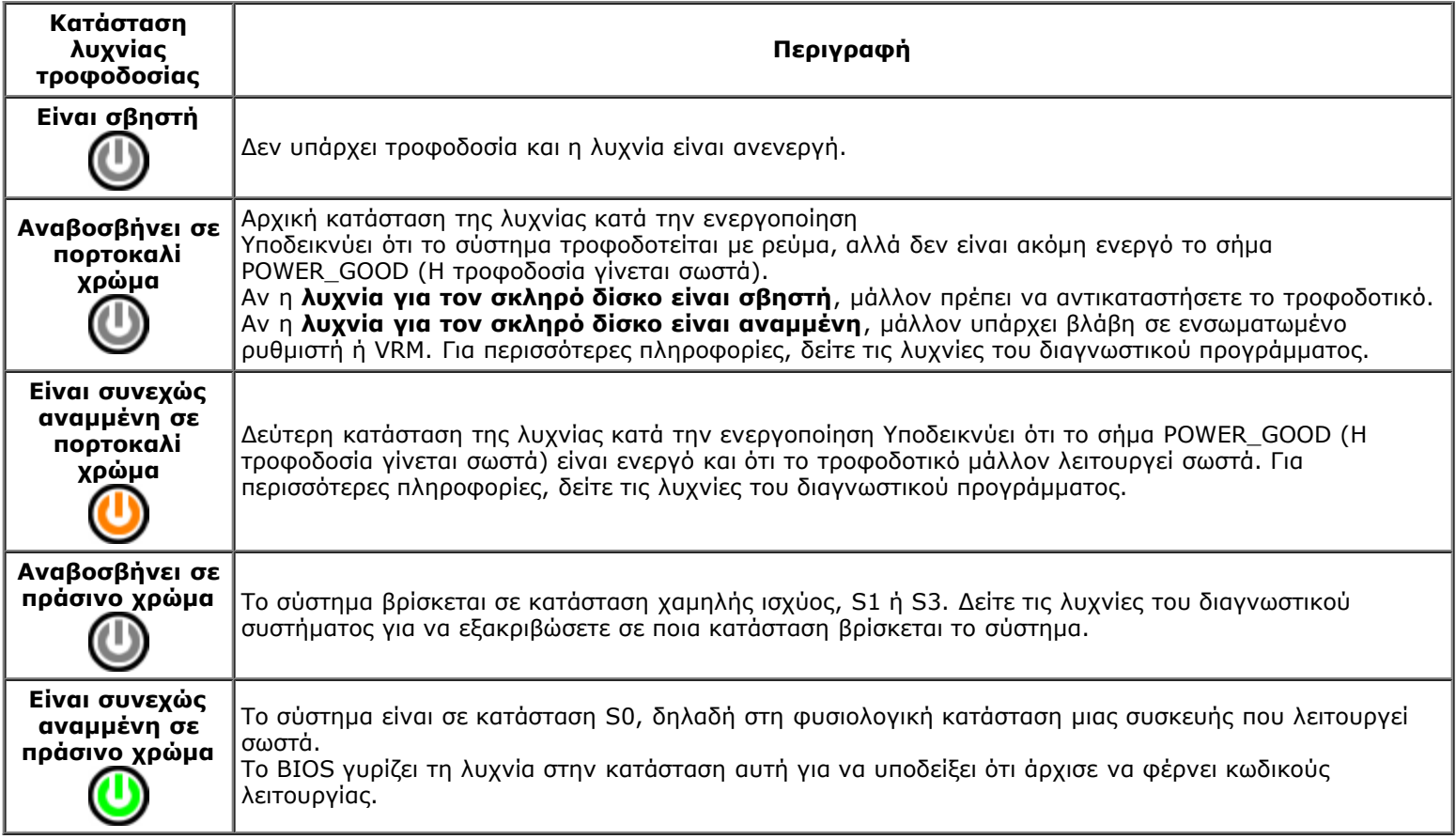

## <span id="page-22-1"></span>**Κωδικοί ηχητικών σημάτων**

Αν η οθόνη δεν μπορεί να παρουσιάσει μηνύματα σφαλμάτων κατά τη διαδικασία POST, ο υπολογιστής μπορεί να εκπέμψει μια σειρά ηχητικών σημάτων που προσδιορίζουν το πρόβλημα ή μπορεί να σας βοηθήσουν να εντοπίσετε κάθε ελαττωματικό εξάρτημα ή ελαττωματική διάταξη. Ο παρακάτω πίνακας παραθέτει τους κωδικούς ηχητικών σημάτων που μπορεί να προκύψουν κατά τη διάρκεια της διαδικασίας POST. Οι περισσότεροι κωδικοί ηχητικών σημάτων υποδεικνύουν ανεπανόρθωτο σφάλμα που εμποδίζει τον υπολογιστή να ολοκληρώσει τη ρουτίνα εκκίνησης αν δεν διορθωθεί η υποδεικνυόμενη κατάσταση.

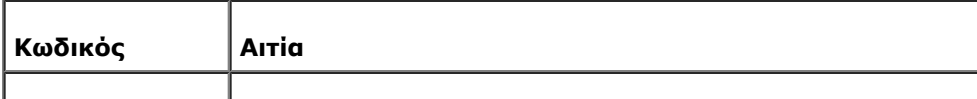

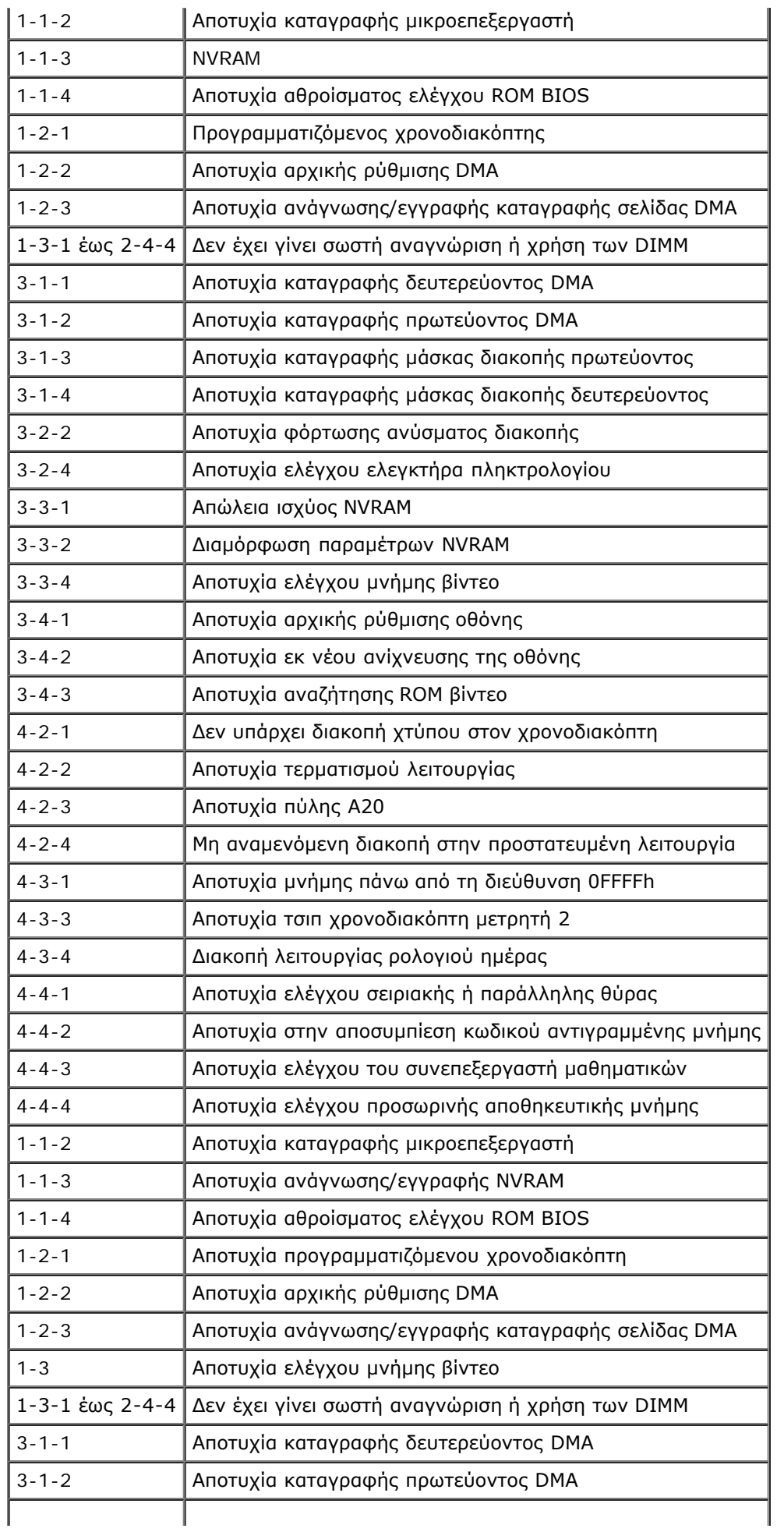

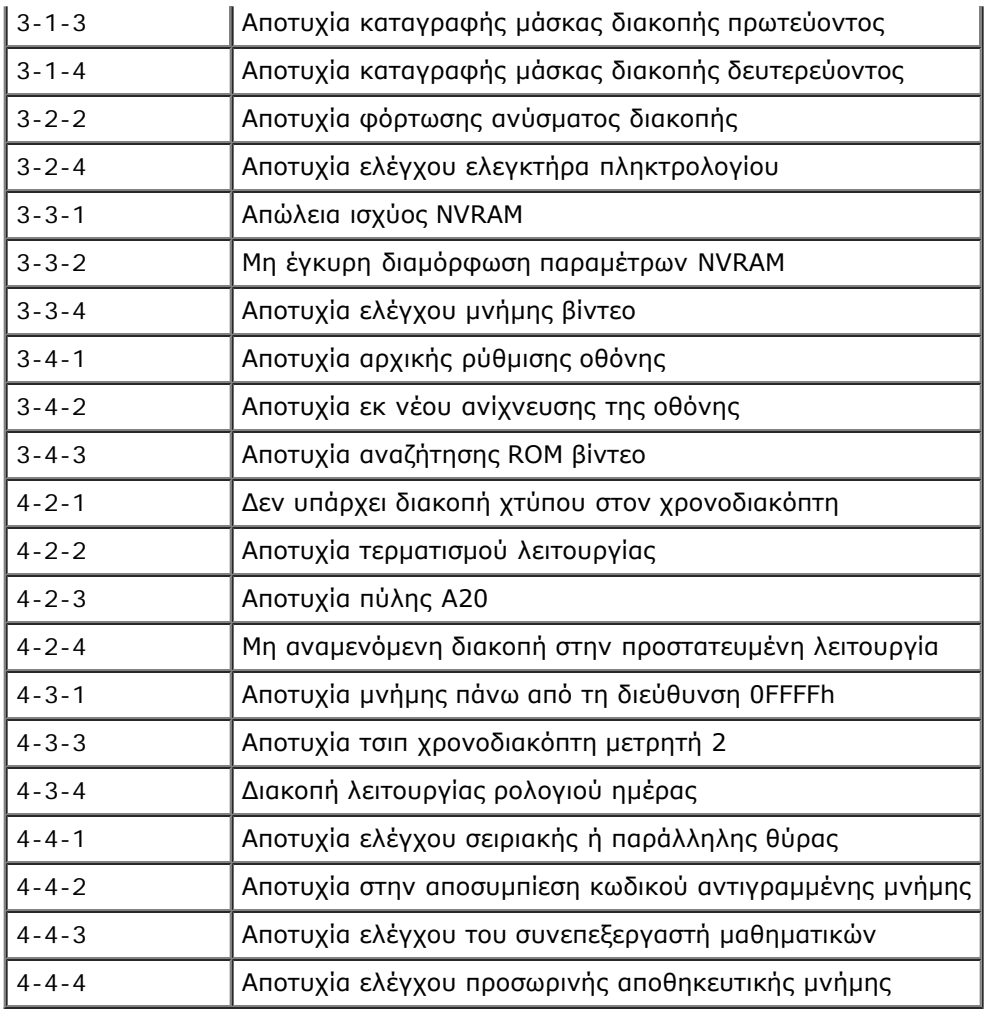

## <span id="page-24-0"></span>**Λυχνίες διαγνωστικού προγράμματος**

Για ευκολότερη αντιμετώπιση των προβλημάτων, στον πλαϊνό πίνακα του υπολογιστή σας υπάρχουν τέσσερις λυχνίες με τις ετικέτες 1, 2, 3 και 4. Όταν η εκκίνηση του υπολογιστή γίνεται κανονικά, οι λυχνίες αναβοσβήνουν προτού σβήσουν. Αν ο υπολογιστής δεν λειτουργεί σωστά, η σειρά με την οποία ανάβουν οι λυχνίες σάς βοηθά να εντοπίσετε το πρόβλημα.

**ΣΗΜΕΙΩΣΗ:** Όταν ο υπολογιστής ολοκληρώσει τη διαδικασία POST, σβήνουν και οι τέσσερις λυχνίες προτού γίνει εκκίνηση του λειτουργικού συστήματος.

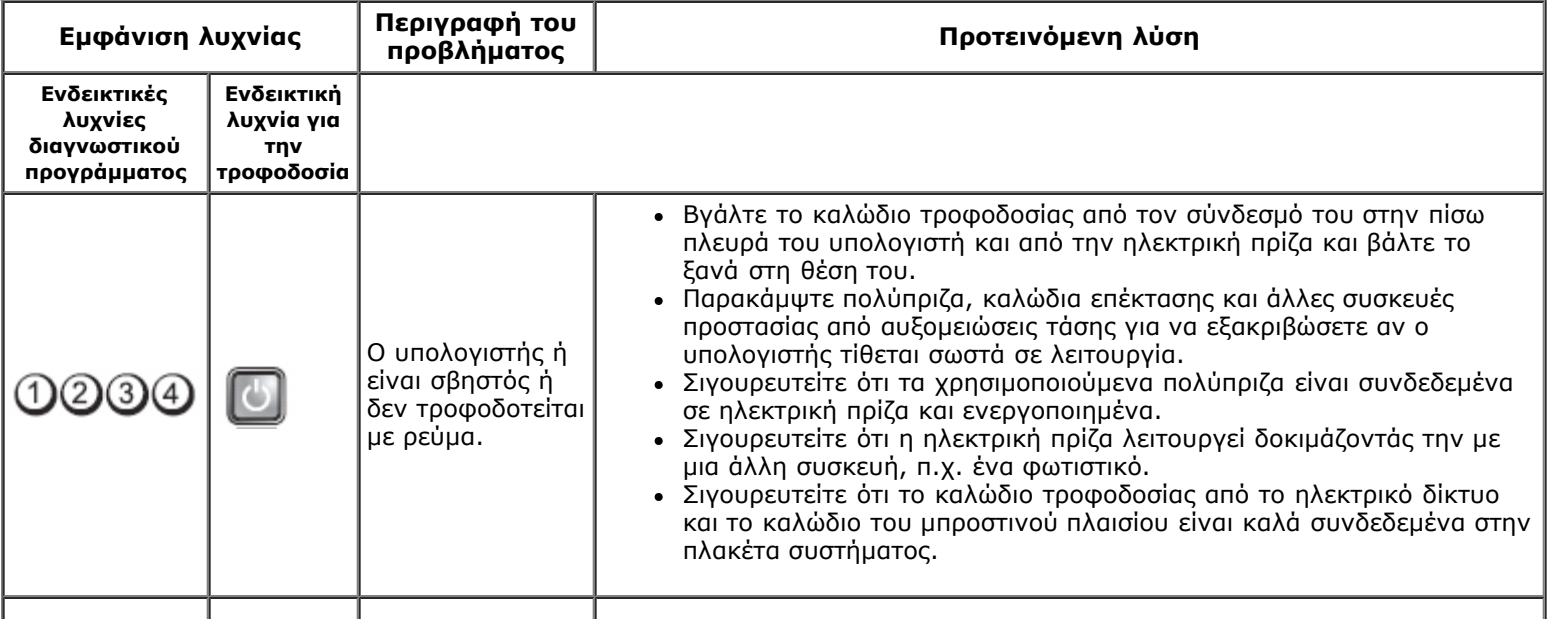

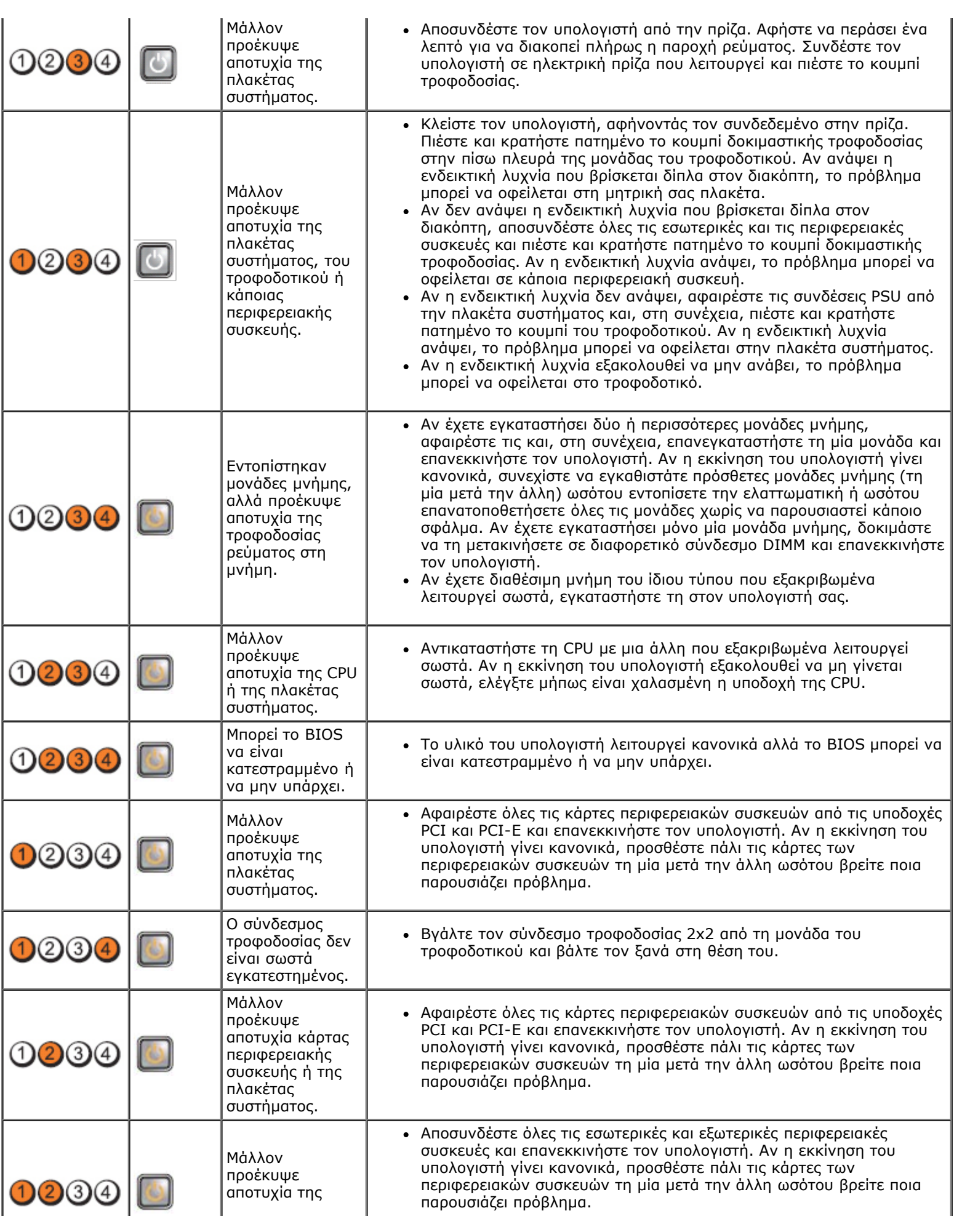

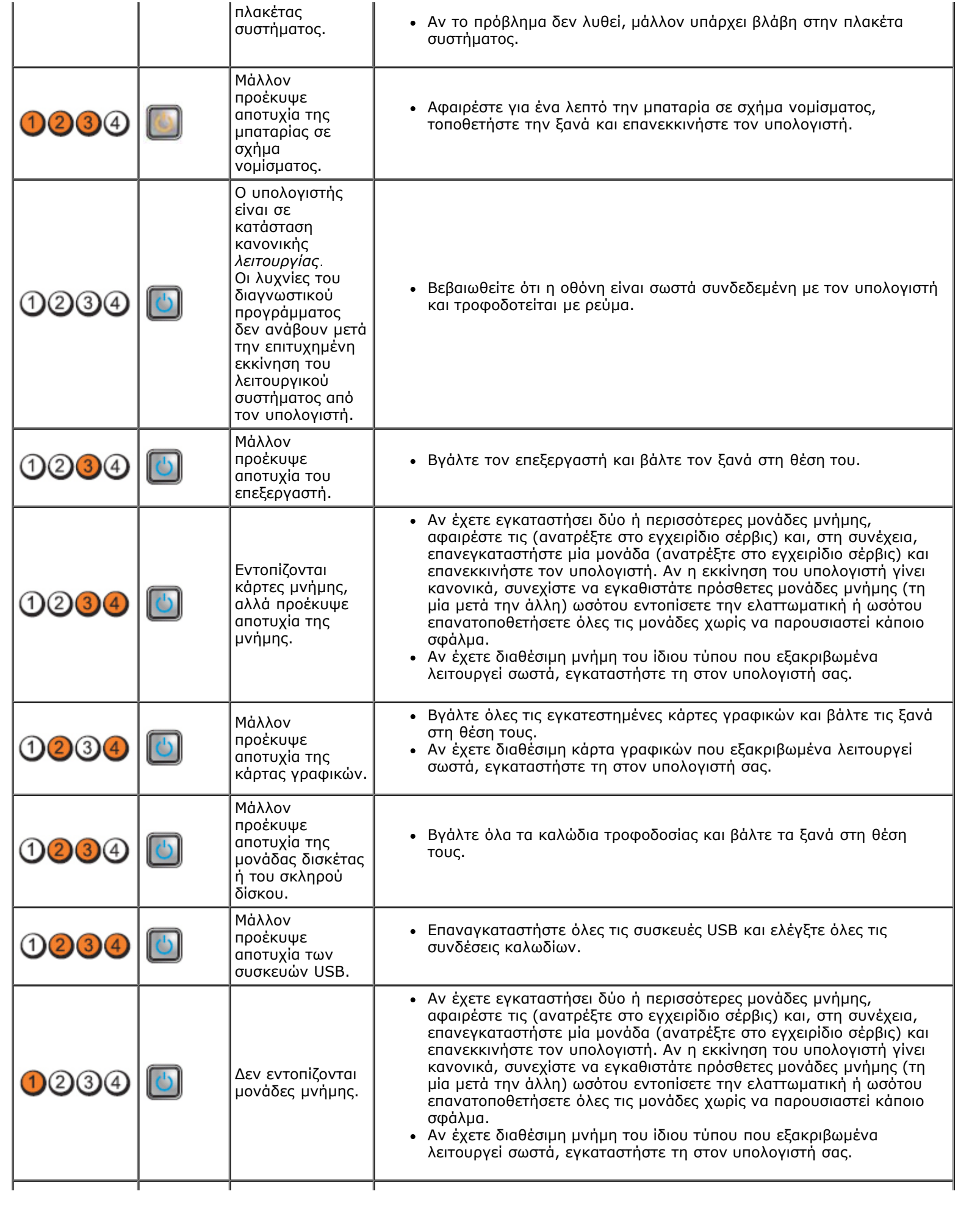

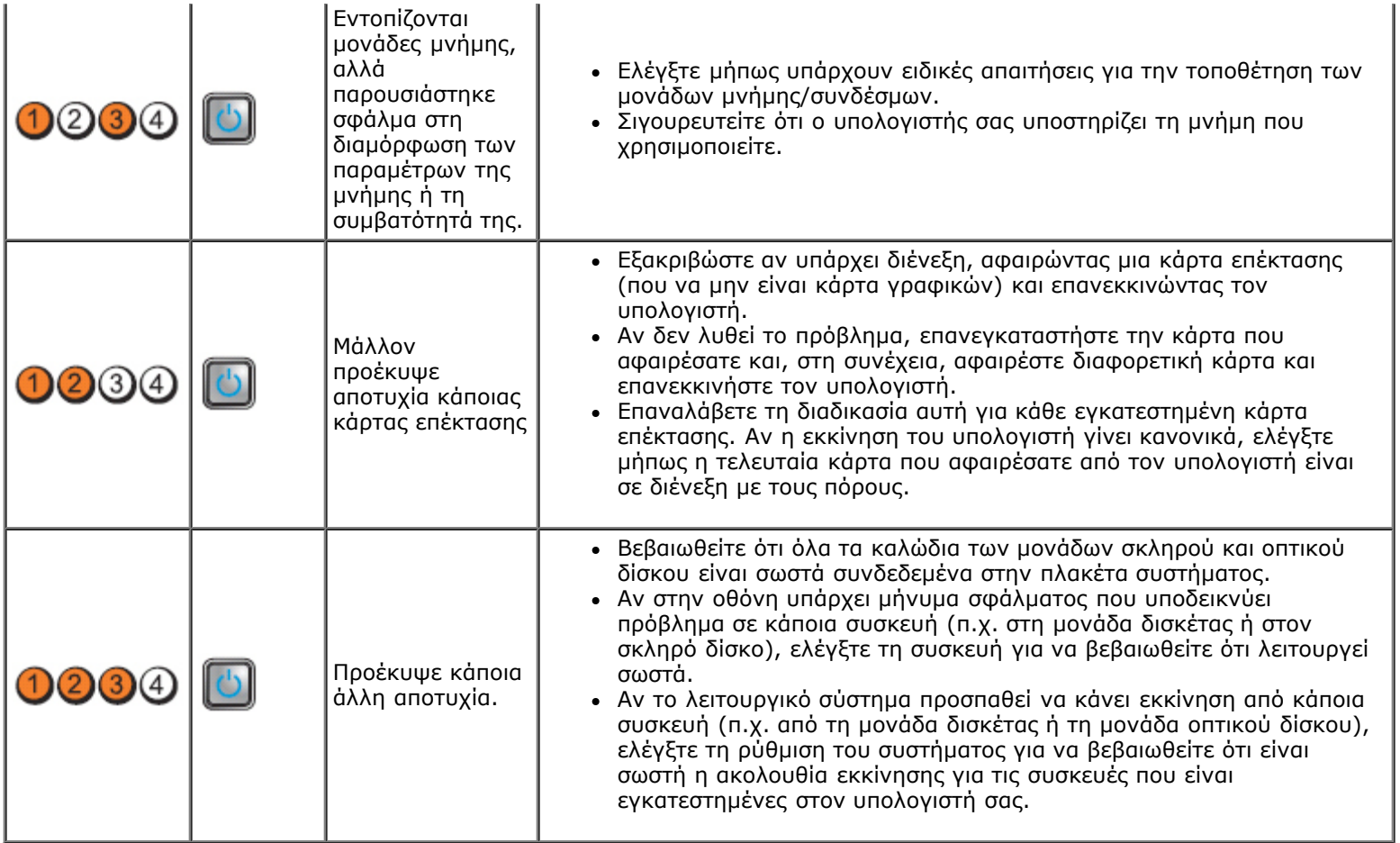

## <span id="page-28-0"></span>**Κάλυμμα Εγχειρίδιο σέρβις για τον υπολογιστή Dell™ OptiPlex™ 980—Small Form Factor**

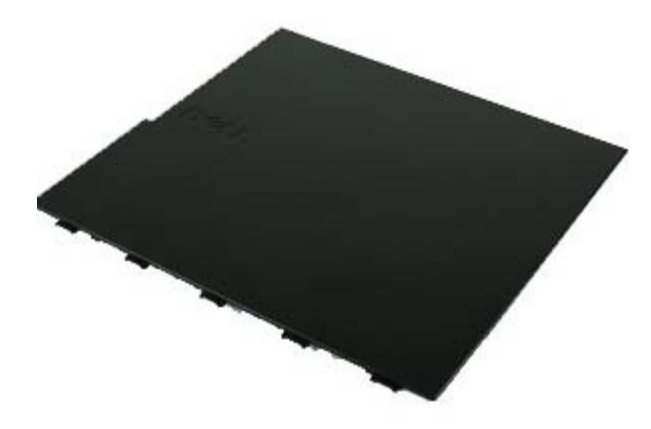

**ΕΙΔΟΠΟΙΗΣΗ: Διαβάστε τις οδηγίες που παραλάβατε μαζί με τον υπολογιστή σας και αφορούν θέματα ασφάλειας, προτού εκτελέσετε οποιαδήποτε εργασία στο εσωτερικό του. Για πρόσθετες πληροφορίες σχετικά με τις άριστες πρακτικές σε θέματα ασφάλειας, ανατρέξτε στην αρχική σελίδα του ιστοχώρου για τη συμμόρφωση προς τις κανονιστικές διατάξεις στη διεύθυνση www.dell.com/regulatory\_compliance.**

## **Αφαίρεση του καλύμματος**

**ΣΗΜΕΙΩΣΗ:** Μπορεί να χρειαστεί να εγκαταστήσετε την εφαρμογή Adobe Flash Player από τον ιστοχώρο **Adobe.com** για να μπορείτε να δείτε τις εικόνες που ακολουθούν.

- 1. Ακολουθήστε τις διαδικασίες που περιγράφει η ενότητα Πριν από την εκτέλεση εργασιών στο εσωτερικό του υπολογιστή σας.
- 2. Τραβήξτε προς τα πίσω την ασφάλεια αποδέσμευσης του καλύμματος.

3. Γείρετε το κάλυμμα του υπολογιστή προς τα έξω από την επάνω πλευρά και, στη συνέχεια, αφαιρέστε το από τον υπολογιστή.

# **Επανατοποθέτηση του καλύμματος**

Για να επανατοποθετήσετε το κάλυμμα, εκτελέστε τα παραπάνω βήματα με αντίστροφη σειρά.

## <span id="page-30-0"></span>**Κάλυμμα Εγχειρίδιο σέρβις για τον υπολογιστή Dell™ OptiPlex™ 980—Small Form Factor**

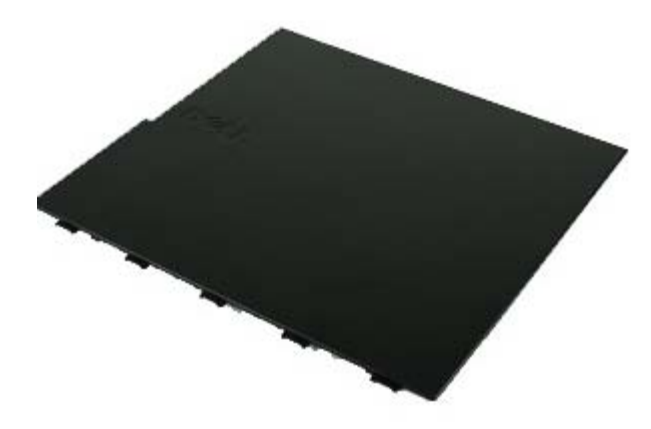

**ΕΙΔΟΠΟΙΗΣΗ: Διαβάστε τις οδηγίες που παραλάβατε μαζί με τον υπολογιστή σας και αφορούν θέματα ασφάλειας, προτού εκτελέσετε οποιαδήποτε εργασία στο εσωτερικό του. Για πρόσθετες πληροφορίες σχετικά με τις άριστες πρακτικές σε θέματα ασφάλειας, ανατρέξτε στην αρχική σελίδα του ιστοχώρου για τη συμμόρφωση προς τις κανονιστικές διατάξεις στη διεύθυνση www.dell.com/regulatory\_compliance.**

## **Αφαίρεση του καλύμματος**

**ΣΗΜΕΙΩΣΗ:** Μπορεί να χρειαστεί να εγκαταστήσετε την εφαρμογή Adobe Flash Player από τον ιστοχώρο **Adobe.com** για να μπορείτε να δείτε τις εικόνες που ακολουθούν.

- 1. Ακολουθήστε τις διαδικασίες που περιγράφει η ενότητα Πριν από την εκτέλεση εργασιών στο εσωτερικό του υπολογιστή σας.
- 2. Τραβήξτε προς τα πίσω την ασφάλεια αποδέσμευσης του καλύμματος.

3. Γείρετε το κάλυμμα του υπολογιστή προς τα έξω από την επάνω πλευρά και, στη συνέχεια, αφαιρέστε το από τον υπολογιστή.

# **Επανατοποθέτηση του καλύμματος**

Για να επανατοποθετήσετε το κάλυμμα, εκτελέστε τα παραπάνω βήματα με αντίστροφη σειρά.

## <span id="page-32-0"></span>**Μπροστινό πλαίσιο**

**Εγχειρίδιο σέρβις για τον υπολογιστή Dell™ OptiPlex™ 980—Small Form Factor**

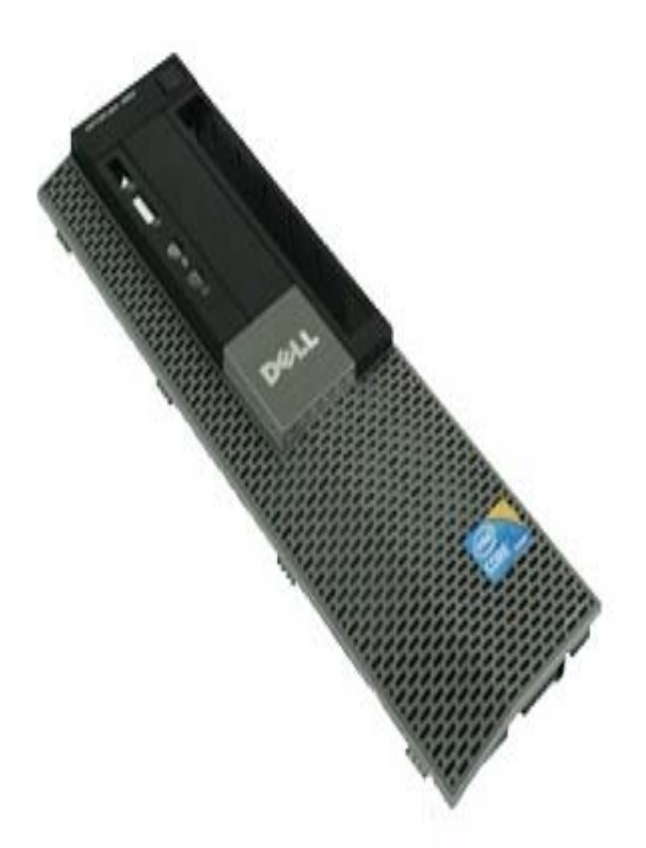

**ΕΙΔΟΠΟΙΗΣΗ: Διαβάστε τις οδηγίες που παραλάβατε μαζί με τον υπολογιστή σας και αφορούν θέματα ασφάλειας, προτού εκτελέσετε οποιαδήποτε εργασία στο εσωτερικό του. Για πρόσθετες πληροφορίες σχετικά με τις άριστες πρακτικές σε θέματα ασφάλειας, ανατρέξτε στην αρχική σελίδα του ιστοχώρου για τη συμμόρφωση προς τις κανονιστικές διατάξεις στη διεύθυνση www.dell.com/regulatory\_compliance.**

## **Αφαίρεση του μπροστινού πλαισίου**

- 1. Ακολουθήστε τις διαδικασίες που περιγράφει η ενότητα [Πριν από την εκτέλεση εργασιών στο εσωτερικό του υπολογιστή](#page-1-0) [σας](#page-1-0).
- 2. Ξεσφηνώστε προσεκτικά από τον υπολογιστή τους συνδετήρες που συγκρατούν το μπροστινό πλαίσιο.

3. Αφαιρέστε το μπροστινό πλαίσιο από το πλαίσιο του υπολογιστή.

## **Επανατοποθέτηση του μπροστινού πλαισίου**

Για να επανατοποθετήσετε το μπροστινό πλαίσιο, εκτελέστε τα παραπάνω βήματα με αντίστροφη σειρά.

## <span id="page-34-0"></span>**Μονάδα οπτικού δίσκου**

**Εγχειρίδιο σέρβις για τον υπολογιστή Dell™ OptiPlex™ 980—Small Form Factor**

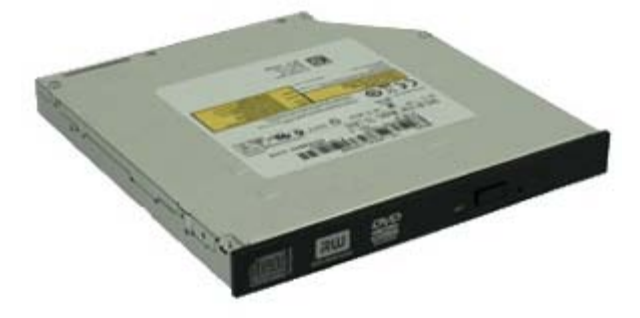

**ΕΙΔΟΠΟΙΗΣΗ: Διαβάστε τις οδηγίες που παραλάβατε μαζί με τον υπολογιστή σας και αφορούν θέματα ασφάλειας, προτού εκτελέσετε οποιαδήποτε εργασία στο εσωτερικό του. Για πρόσθετες πληροφορίες σχετικά με τις άριστες πρακτικές σε θέματα ασφάλειας, ανατρέξτε στην αρχική σελίδα του ιστοχώρου για τη συμμόρφωση προς τις κανονιστικές διατάξεις στη διεύθυνση www.dell.com/regulatory\_compliance.**

## **Αφαίρεση της μονάδας οπτικού δίσκου**

- 1. Ακολουθήστε τις διαδικασίες που περιγράφει η ενότητα Πριν από την εκτέλεση εργασιών στο εσωτερικό του υπολογιστή σας.
- 2. Αποσυνδέστε τα καλώδια δεδομένων και τροφοδοσίας από την πίσω πλευρά της μονάδας οπτικού δίσκου.

3. Τραβήξτε τον μοχλό αποδέσμευσης της μονάδας προς τα πάνω και, στη συνέχεια, τραβήξτε συρτά τη μονάδα οπτικού δίσκου προς την πίσω πλευρά του υπολογιστή.

4. Σηκώστε τη μονάδα οπτικού δίσκου για να τη βγάλετε από τον υπολογιστή.
5. Αφαιρέστε τις βίδες.

6. Αφαιρέστε τη βίδα.

7. Αφαιρέστε τον βραχίονα από τη μονάδα οπτικού δίσκου.

### **Επανατοποθέτηση της μονάδας οπτικού δίσκου**

Για να επανατοποθετήσετε τη μονάδα οπτικού δίσκου, εκτελέστε τα παραπάνω βήματα με αντίστροφη σειρά.

<span id="page-38-0"></span>[Επιστροφή στη σελίδα περιεχομένων](#page-0-0)

**Σκληρός δίσκος Εγχειρίδιο σέρβις για τον υπολογιστή Dell™ OptiPlex™ 980—Small Form Factor**

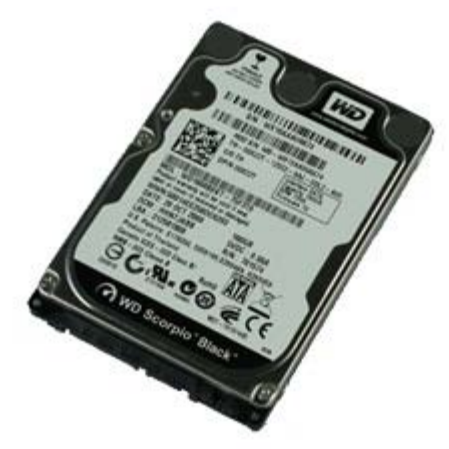

**ΕΙΔΟΠΟΙΗΣΗ: Διαβάστε τις οδηγίες που παραλάβατε μαζί με τον υπολογιστή σας και αφορούν θέματα ασφάλειας, προτού εκτελέσετε οποιαδήποτε εργασία στο εσωτερικό του. Για πρόσθετες πληροφορίες σχετικά με τις άριστες πρακτικές σε θέματα ασφάλειας, ανατρέξτε στην αρχική σελίδα του ιστοχώρου για τη συμμόρφωση προς τις κανονιστικές διατάξεις στη διεύθυνση www.dell.com/regulatory\_compliance.**

# **Αφαίρεση του σκληρού δίσκου**

- 1. Ακολουθήστε τις διαδικασίες που περιγράφει η ενότητα Πριν από την εκτέλεση εργασιών στο εσωτερικό του υπολογιστή σας.
- 2. Πιέστε τις μπλε γλωττίδες αποδέσμευσης στην κάθε πλευρά του σκληρού δίσκου και βγάλτε συρτά τον σκληρό δίσκο από τον υπολογιστή.

3. Αποσυνδέστε και αποδεσμεύστε τα καλώδια δεδομένων και τροφοδοσίας.

4. Αφαιρέστε τη θήκη του σκληρού δίσκου από τον υπολογιστή.

5. Πιέστε προς τα μέσα τις μπλε γλωττίδες ασφαλείας στην κάθε πλευρά του σκληρού δίσκου και, στη συνέχεια, βγάλτε τον από τη θήκη.

6. Αφαιρέστε τις βίδες που συγκρατούν τον πρώτο σκληρό δίσκο πάνω στο φατνίο.

7. Βγάλτε τον πρώτο σκληρό δίσκο από το φατνίο.

8. Αφαιρέστε τις βίδες που συγκρατούν τον δεύτερο σκληρό δίσκο πάνω στο φατνίο.

9. Βγάλτε τον δεύτερο σκληρό δίσκο από το φατνίο.

# **Επανατοποθέτηση του σκληρού δίσκου**

Για να επανατοποθετήσετε τον σκληρό δίσκο, εκτελέστε τα παραπάνω βήματα με αντίστροφη σειρά.

# <span id="page-44-0"></span>**Μονάδα ασύρματης επικοινωνίας**

**Εγχειρίδιο σέρβις για τον υπολογιστή Dell™ OptiPlex™ 980—Small Form Factor**

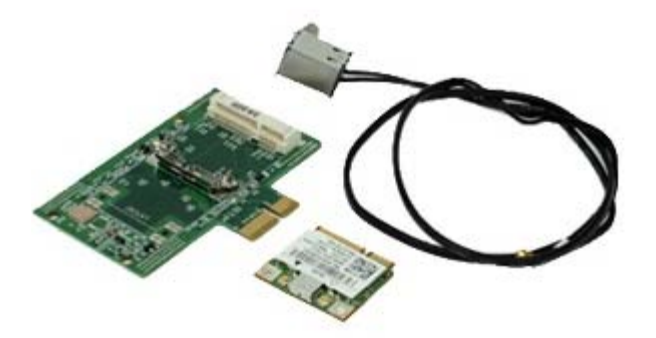

**ΕΙΔΟΠΟΙΗΣΗ: Διαβάστε τις οδηγίες που παραλάβατε μαζί με τον υπολογιστή σας και αφορούν θέματα ασφάλειας, προτού εκτελέσετε οποιαδήποτε εργασία στο εσωτερικό του. Για πρόσθετες πληροφορίες σχετικά με τις άριστες πρακτικές σε θέματα ασφάλειας, ανατρέξτε στην αρχική σελίδα του ιστοχώρου για τη συμμόρφωση προς τις κανονιστικές διατάξεις στη διεύθυνση www.dell.com/regulatory\_compliance.**

# **Αφαίρεση της μονάδας ασύρματης επικοινωνίας**

- 1. Ακολουθήστε τις διαδικασίες που περιγράφει η ενότητα Πριν από την εκτέλεση εργασιών στο εσωτερικό του υπολογιστή σας.
- 2. Αφαιρέστε τον [σκληρό δίσκο](#page-38-0).
- 3. Σηκώστε τη γλωττίδα αποδέσμευσης της θύρας για την κεραία ασύρματης επικοινωνίας και, στη συνέχεια, σπρώξτε τη θύρα προς το τροφοδοτικό.

4. Αποδεσμεύστε την κεραία ασύρματης επικοινωνίας.

5. Αποδεσμεύστε τη γλωττίδα συγκράτησης για να βγάλετε τη μονάδα ασύρματης επικοινωνίας από την πλακέτα συστήματος.

6. Αφαιρέστε το μεταλλικό κάλυμμα από τη διάταξη της κάρτας ασύρματης επικοινωνίας.

7. Αποσυνδέστε τα καλώδια της κεραίας.

8. Αποδεσμεύστε την κάρτα για το ασύρματο τοπικό δίκτυο (WLAN) από τη γλωττίδα που τη συγκρατεί.

9. Αφαιρέστε την κάρτα WLAN από την υποδοχή.

10. Αποδεσμεύστε και βγάλτε τα καλώδια της κεραίας.

11. Βγάλτε την πλακέτα WLAN από τον βραχίονα.

# **Επανατοποθέτηση της μονάδας ασύρματης επικοινωνίας**

Για να επανατοποθετήσετε τη μονάδα ασύρματης επικοινωνίας, εκτελέστε τα παραπάνω βήματα με αντίστροφη σειρά.

#### <span id="page-50-0"></span>**Ανεμιστήρας Εγχειρίδιο σέρβις για τον υπολογιστή Dell™ OptiPlex™ 980—Small Form Factor**

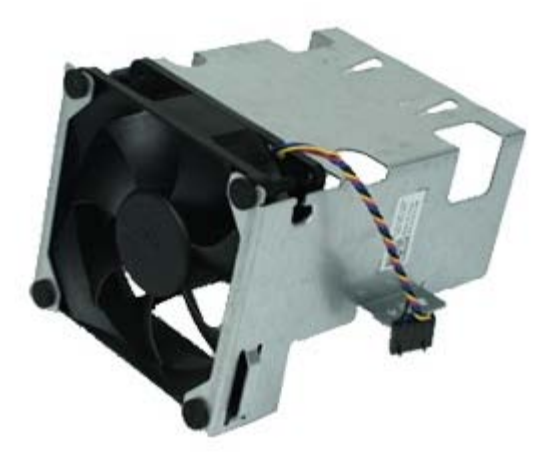

**ΕΙΔΟΠΟΙΗΣΗ: Διαβάστε τις οδηγίες που παραλάβατε μαζί με τον υπολογιστή σας και αφορούν θέματα ασφάλειας, προτού εκτελέσετε οποιαδήποτε εργασία στο εσωτερικό του. Για πρόσθετες πληροφορίες σχετικά με τις άριστες πρακτικές σε θέματα ασφάλειας, ανατρέξτε στην αρχική σελίδα του ιστοχώρου για τη συμμόρφωση προς τις κανονιστικές διατάξεις στη διεύθυνση www.dell.com/regulatory\_compliance.**

#### **Αφαίρεση του ανεμιστήρα**

- 1. Ακολουθήστε τις διαδικασίες που περιγράφει η ενότητα Πριν από την εκτέλεση εργασιών στο εσωτερικό του υπολογιστή σας.
- 2. Αφαιρέστε τη [μονάδα οπτικού δίσκου](#page-34-0).
- 3. Αφαιρέστε τον [σκληρό δίσκο](#page-38-0).
- 4. Αφαιρέστε τη [μονάδα ασύρματης επικοινωνίας](#page-44-0).
- 5. Αποσυνδέστε τον ανεμιστήρα από τον σύνδεσμό του στην πλακέτα συστήματος.

6. Αφαιρέστε τις βίδες από το προστατευτικό περίβλημα του ανεμιστήρα του επεξεργαστή.

7. Βγάλτε τον ανεμιστήρα του επεξεργαστή από την ψύκτρα.

# **Επανατοποθέτηση του ανεμιστήρα**

Για να επανατοποθετήσετε τον ανεμιστήρα, εκτελέστε τα παραπάνω βήματα με αντίστροφη σειρά.

### <span id="page-53-0"></span>**Ψύκτρα και επεξεργαστής**

**Εγχειρίδιο σέρβις για τον υπολογιστή Dell™ OptiPlex™ 980—Small Form Factor**

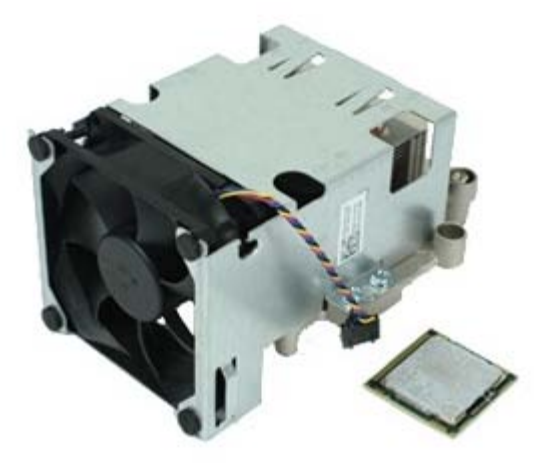

### **Αφαίρεση της ψύκτρας και του επεξεργαστή**

**ΕΙΔΟΠΟΙΗΣΗ: Διαβάστε τις οδηγίες που παραλάβατε μαζί με τον υπολογιστή σας και αφορούν θέματα ασφάλειας, προτού εκτελέσετε οποιαδήποτε εργασία στο εσωτερικό του. Για πρόσθετες πληροφορίες σχετικά με τις άριστες πρακτικές σε θέματα ασφάλειας, ανατρέξτε στην αρχική σελίδα του ιστοχώρου για τη συμμόρφωση προς τις κανονιστικές διατάξεις στη διεύθυνση www.dell.com/regulatory\_compliance.**

- 1. Ακολουθήστε τις διαδικασίες που περιγράφει η ενότητα Πριν από την εκτέλεση εργασιών στο εσωτερικό του υπολογιστή σας.
- 2. Αφαιρέστε τη [μονάδα οπτικού δίσκου](#page-34-0).
- 3. Αφαιρέστε τη [θήκη του σκληρού δίσκου](#page-38-0).
- 4. Αφαιρέστε τη [μονάδα ασύρματης επικοινωνίας](#page-44-0).
- 5. Αποσυνδέστε το καλώδιο του ανεμιστήρα από τον σύνδεσμό του στην πλακέτα συστήματος.

6. Χαλαρώστε τις βίδες που συγκρατούν την ψύκτρα πάνω στην πλακέτα του συστήματος.

7. Περιστρέψτε την ψύκτρα προς την πίσω πλευρά του υπολογιστή και αφαιρέστε την.

8. Πιέστε το μοχλό αποδέσμευσης του καλύμματος του επεξεργαστή προς τα κάτω και προς τα έξω για να αποδεσμευτεί το κάλυμμα.

9. Σηκώστε το κάλυμμα του επεξεργαστή.

10. Αφαιρέστε τον επεξεργαστή από την πλακέτα συστήματος.

**ΠΡΟΣΟΧΗ: Κατά την επανατοποθέτηση του επεξεργαστή, μην αγγίζετε τις ακίδες μέσα στην υποδοχή και μην αφήσετε να πέσουν αντικείμενα πάνω στις ακίδες της υποδοχής.**

### **Επανατοποθέτηση της ψύκτρας και του επεξεργαστή**

Για να επανατοποθετήσετε την ψύκτρα και τον επεξεργαστή, εκτελέστε τα παραπάνω βήματα με αντίστροφη σειρά.

#### <span id="page-57-0"></span>**Μνήμη Εγχειρίδιο σέρβις για τον υπολογιστή Dell™ OptiPlex™ 980—Small Form Factor**

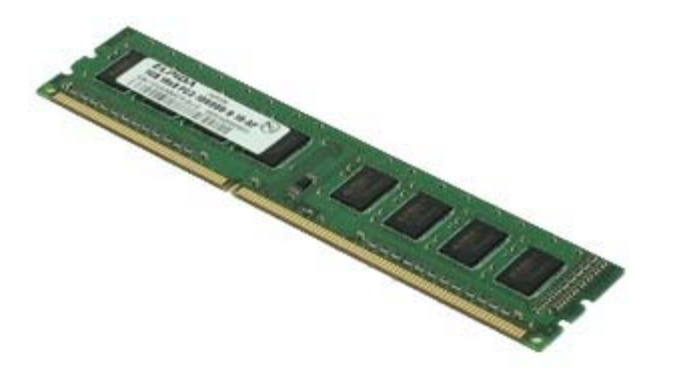

**ΕΙΔΟΠΟΙΗΣΗ: Διαβάστε τις οδηγίες που παραλάβατε μαζί με τον υπολογιστή σας και αφορούν θέματα ασφάλειας, προτού εκτελέσετε οποιαδήποτε εργασία στο εσωτερικό του. Για πρόσθετες πληροφορίες σχετικά με τις άριστες πρακτικές σε θέματα ασφάλειας, ανατρέξτε στην αρχική σελίδα του ιστοχώρου για τη συμμόρφωση προς τις κανονιστικές διατάξεις στη διεύθυνση www.dell.com/regulatory\_compliance.**

# **Αφαίρεση μονάδας/ μονάδων μνήμης**

- 1. Ακολουθήστε τις διαδικασίες που περιγράφει η ενότητα Πριν από την εκτέλεση εργασιών στο εσωτερικό του υπολογιστή σας.
- 2. Αφαιρέστε τη [μονάδα οπτικού δίσκου](#page-34-0).
- 3. Αφαιρέστε τη [θήκη του σκληρού δίσκου](#page-38-0).
- 4. Πιέστε προς τα κάτω τους συνδετήρες συγκράτησης της μονάδας μνήμης για να την αποδεσμεύσετε.

5. Σηκώστε τη μονάδα μνήμης για να βγει από το σύνδεσμό της πάνω στην πλακέτα συστήματος και αφαιρέστε την από τον υπολογιστή.

# **Επανατοποθέτηση μονάδας/μονάδων μνήμης**

Για να επανατοποθετήσετε τη μονάδα μνήμης, εκτελέστε τα παραπάνω βήματα με αντίστροφη σειρά.

#### <span id="page-59-0"></span>**Εσωτερικό ηχείο Εγχειρίδιο σέρβις για τον υπολογιστή Dell™ OptiPlex™ 980—Small Form Factor**

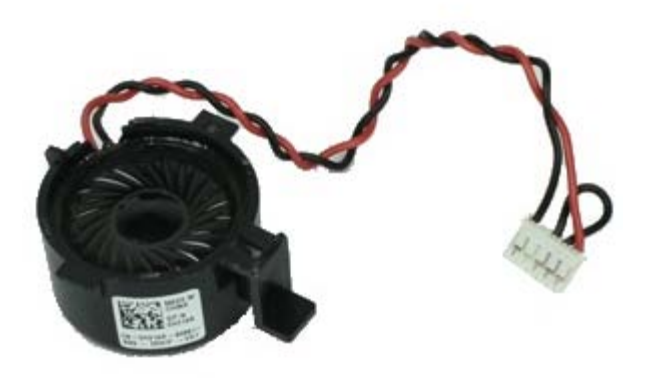

**ΕΙΔΟΠΟΙΗΣΗ: Διαβάστε τις οδηγίες που παραλάβατε μαζί με τον υπολογιστή σας και αφορούν θέματα ασφάλειας, προτού εκτελέσετε οποιαδήποτε εργασία στο εσωτερικό του. Για πρόσθετες πληροφορίες σχετικά με τις άριστες πρακτικές σε θέματα ασφάλειας, ανατρέξτε στην αρχική σελίδα του ιστοχώρου για τη συμμόρφωση προς τις κανονιστικές διατάξεις στη διεύθυνση www.dell.com/regulatory\_compliance.**

### **Αφαίρεση του εσωτερικού ηχείου**

- 1. Ακολουθήστε τις διαδικασίες που περιγράφει η ενότητα <u>Πριν από την εκτέλεση εργασιών στο εσωτερικό του υπολογιστή</u> σας.
- 2. Αφαιρέστε τη [θήκη του σκληρού δίσκου](#page-38-0).
- 3. Αφαιρέστε τον [ανεμιστήρα](#page-50-0) του επεξεργαστή.
- 4. Αποσυνδέστε και αποδεσμεύστε το καλώδιο του εσωτερικού ηχείου.

5. Πιέστε τη γλωττίδα συγκράτησης του ηχείου και αφαιρέστε συρτά το ηχείο.

# **Επανατοποθέτηση του εσωτερικού ηχείου**

Για να επανατοποθετήσετε το εσωτερικό ηχείο, εκτελέστε τα παραπάνω βήματα με αντίστροφη σειρά.

# **Μπροστινός αισθητήρας θερμότητας**

**Εγχειρίδιο σέρβις για τον υπολογιστή Dell™ OptiPlex™ 980—Small Form Factor**

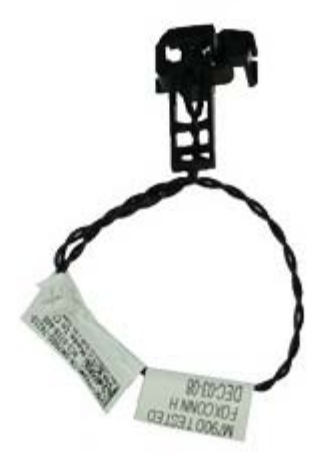

**ΕΙΔΟΠΟΙΗΣΗ: Διαβάστε τις οδηγίες που παραλάβατε μαζί με τον υπολογιστή σας και αφορούν θέματα ασφάλειας, προτού εκτελέσετε οποιαδήποτε εργασία στο εσωτερικό του. Για πρόσθετες πληροφορίες σχετικά με τις άριστες πρακτικές σε θέματα ασφάλειας, ανατρέξτε στην αρχική σελίδα του ιστοχώρου για τη συμμόρφωση προς τις κανονιστικές διατάξεις στη διεύθυνση www.dell.com/regulatory\_compliance.**

### **Αφαίρεση του μπροστινού αισθητήρα θερμότητας**

- 1. Ακολουθήστε τις διαδικασίες που περιγράφει η ενότητα Πριν από την εκτέλεση εργασιών στο εσωτερικό του υπολογιστή σας.
- 2. Αφαιρέστε το [φατνίο του σκληρού δίσκου](#page-38-0).
- 3. Αφαιρέστε το [εσωτερικό ηχείο](#page-59-0).
- 4. Αφαιρέστε τον [ανεμιστήρα](#page-50-0) του επεξεργαστή.
- 5. Αποσυνδέστε το καλώδιο του μπροστινού αισθητήρα θερμότητας από την πλακέτα συστήματος.

6. Αποδεσμεύστε το άγκιστρο για να αφαιρέσετε τον μπροστινό αισθητήρα θερμότητας.

# **Επανατοποθέτηση του μπροστινού αισθητήρα θερμότητας**

Για να επανατοποθετήσετε τον μπροστινό αισθητήρα θερμότητας, εκτελέστε τα παραπάνω βήματα με αντίστροφη σειρά.

#### **Τροφοδοτικό Εγχειρίδιο σέρβις για τον υπολογιστή Dell™ OptiPlex™ 980—Small Form Factor**

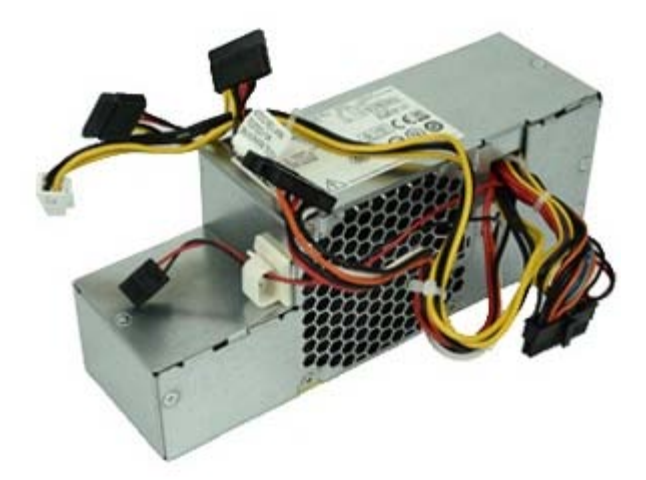

**ΕΙΔΟΠΟΙΗΣΗ: Διαβάστε τις οδηγίες που παραλάβατε μαζί με τον υπολογιστή σας και αφορούν θέματα ασφάλειας, προτού εκτελέσετε οποιαδήποτε εργασία στο εσωτερικό του. Για πρόσθετες πληροφορίες σχετικά με τις άριστες πρακτικές σε θέματα ασφάλειας, ανατρέξτε στην αρχική σελίδα του ιστοχώρου για τη συμμόρφωση προς τις κανονιστικές διατάξεις στη διεύθυνση www.dell.com/regulatory\_compliance.**

### **Αφαίρεση του τροφοδοτικού**

- 1. Ακολουθήστε τις διαδικασίες που περιγράφει η ενότητα Πριν από την εκτέλεση εργασιών στο εσωτερικό του υπολογιστή σας.
- 2. Αφαιρέστε τη [μονάδα οπτικού δίσκου](#page-34-0).
- 3. Αφαιρέστε το [φατνίο του σκληρού δίσκου](#page-38-0).
- 4. Αφαιρέστε την [ψύκτρα](#page-53-0).
- 5. Βγάλτε το καλώδιο δεδομένων από το άγκιστρό του.

6. Αποσυνδέστε από την πλακέτα συστήματος τον σύνδεσμο τροφοδοσίας από το ηλεκτρικό δίκτυο.

7. Αποσυνδέστε από την πλακέτα συστήματος τον σύνδεσμο τροφοδοσίας.

8. Αφαιρέστε τις βίδες που συγκρατούν το τροφοδοτικό στην πίσω πλευρά του πλαισίου του υπολογιστή.

9. Φέρτε συρτά το τροφοδοτικό προς το φατνίο της μονάδας.

10. Σηκώστε το τροφοδοτικό και βγάλτε το από τον υπολογιστή.

# **Επανατοποθέτηση του τροφοδοτικού**

Για να επανατοποθετήσετε το τροφοδοτικό, εκτελέστε τα παραπάνω βήματα με αντίστροφη σειρά.

#### **Κάρτες επέκτασης Εγχειρίδιο σέρβις για τον υπολογιστή Dell™ OptiPlex™ 980—Small Form Factor**

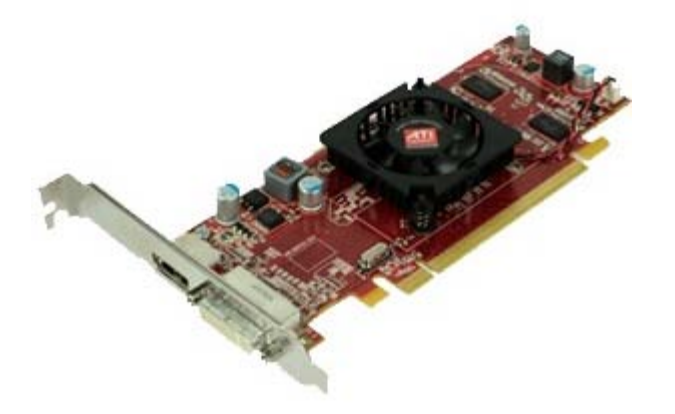

**ΕΙΔΟΠΟΙΗΣΗ: Διαβάστε τις οδηγίες που παραλάβατε μαζί με τον υπολογιστή σας και αφορούν θέματα ασφάλειας, προτού εκτελέσετε οποιαδήποτε εργασία στο εσωτερικό του. Για πρόσθετες πληροφορίες σχετικά με τις άριστες πρακτικές σε θέματα ασφάλειας, ανατρέξτε στην αρχική σελίδα του ιστοχώρου για τη συμμόρφωση προς τις κανονιστικές διατάξεις στη διεύθυνση www.dell.com/regulatory\_compliance.**

# **Αφαίρεση καρτών επέκτασης**

- 1. Ακολουθήστε τις διαδικασίες που περιγράφει η ενότητα Πριν από την εκτέλεση εργασιών στο εσωτερικό του υπολογιστή σας.
- 2. Αφαιρέστε το [φατνίο του σκληρού δίσκου](#page-38-0).
- 3. Σηκώστε τη λαβή του ανυψωτήρα της κάρτας επέκτασης.

4. Σηκώστε τον μοχλό συγκράτησης και τραβήξτε προς τα πάνω τον ανυψωτήρα των καρτών επέκτασης.

# **Επανατοποθέτηση καρτών επέκτασης**

Για να επανατοποθετήσετε κάρτες επέκτασης, εκτελέστε τα παραπάνω βήματα με αντίστροφη σειρά.

#### **Πλαίσιο I/O Εγχειρίδιο σέρβις για τον υπολογιστή Dell™ OptiPlex™ 980—Small Form Factor**

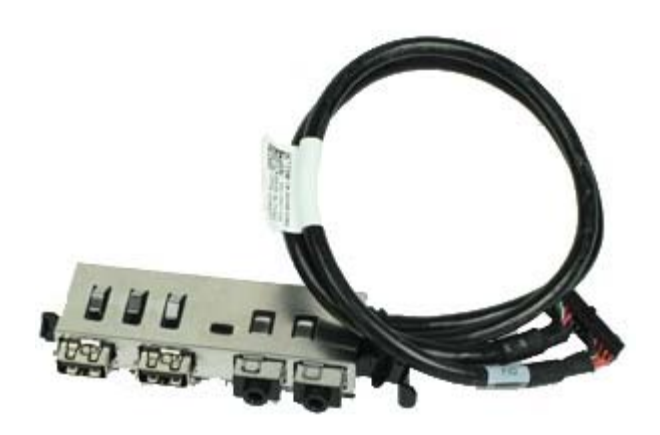

**ΕΙΔΟΠΟΙΗΣΗ: Διαβάστε τις οδηγίες που παραλάβατε μαζί με τον υπολογιστή σας και αφορούν θέματα ασφάλειας, προτού εκτελέσετε οποιαδήποτε εργασία στο εσωτερικό του. Για πρόσθετες πληροφορίες σχετικά με τις άριστες πρακτικές σε θέματα ασφάλειας, ανατρέξτε στην αρχική σελίδα του ιστοχώρου για τη συμμόρφωση προς τις κανονιστικές διατάξεις στη διεύθυνση www.dell.com/regulatory\_compliance.**

### **Αφαίρεση του πλαισίου I/O**

- 1. Ακολουθήστε τις διαδικασίες που περιγράφει η ενότητα Πριν από την εκτέλεση εργασιών στο εσωτερικό του υπολογιστή σας.
- 2. Αφαιρέστε το [μπροστινό πλαίσιο](#page-32-0).
- 3. Αφαιρέστε το [φατνίο του σκληρού δίσκου](#page-38-0).
- 4. Αφαιρέστε τη [μονάδα οπτικού δίσκου](#page-34-0).
- 5. Αφαιρέστε τη [μνήμη](#page-57-0).
- 6. Αποσυνδέστε το καλώδιο του πλαισίου I/O από την πλακέτα συστήματος.

7. Αποδεσμεύστε το καλώδιο του πλαισίου I/O.

8. Σηκώστε τη γλωττίδα συγκράτησης και σπρώξτε το πλαίσιο I/O προς τη δεξιά πλευρά του υπολογιστή.

9. Βγάλτε το πλαίσιο I/O από την μπροστινή πλευρά του υπολογιστή.

# **Επανατοποθέτηση του πλαισίου I/O**

Για να επανατοποθετήσετε το πλαίσιο I/O, εκτελέστε τα παραπάνω βήματα με αντίστροφη σειρά.
#### **Πίνακας ελέγχου Εγχειρίδιο σέρβις για τον υπολογιστή Dell™ OptiPlex™ 980—Small Form Factor**

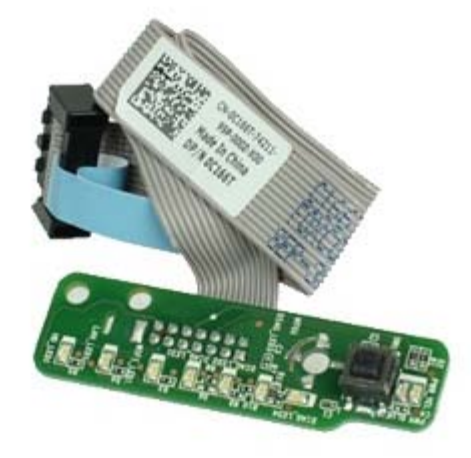

**ΕΙΔΟΠΟΙΗΣΗ: Διαβάστε τις οδηγίες που παραλάβατε μαζί με τον υπολογιστή σας και αφορούν θέματα ασφάλειας, προτού εκτελέσετε οποιαδήποτε εργασία στο εσωτερικό του. Για πρόσθετες πληροφορίες σχετικά με τις άριστες πρακτικές σε θέματα ασφάλειας, ανατρέξτε στην αρχική σελίδα του ιστοχώρου για τη συμμόρφωση προς τις κανονιστικές διατάξεις στη διεύθυνση www.dell.com/regulatory\_compliance.**

### **Αφαίρεση του πίνακα ελέγχου**

- 1. Ακολουθήστε τις διαδικασίες που περιγράφει η ενότητα Πριν από την εκτέλεση εργασιών στο εσωτερικό του υπολογιστή σας.
- 2. Αφαιρέστε το [μπροστινό πλαίσιο](#page-32-0).
- 3. Αφαιρέστε το [φατνίο του σκληρού δίσκου](#page-38-0).
- 4. Αφαιρέστε τη [μονάδα οπτικού δίσκου](#page-34-0).
- 5. Αποσυνδέστε το καλώδιο του πίνακα ελέγχου από την πλακέτα συστήματος.

6. Αφαιρέστε τη βίδα.

7. Αφαιρέστε τον πίνακα ελέγχου από το πλαίσιο του υπολογιστή.

## **Επανατοποθέτηση του πίνακα ελέγχου**

Για να επανατοποθετήσετε τον πίνακα ελέγχου, εκτελέστε τα παραπάνω βήματα με αντίστροφη σειρά.

## **Διακόπτης ελέγχου πρόσβασης**

**Εγχειρίδιο σέρβις για τον υπολογιστή Dell™ OptiPlex™ 980—Small Form Factor**

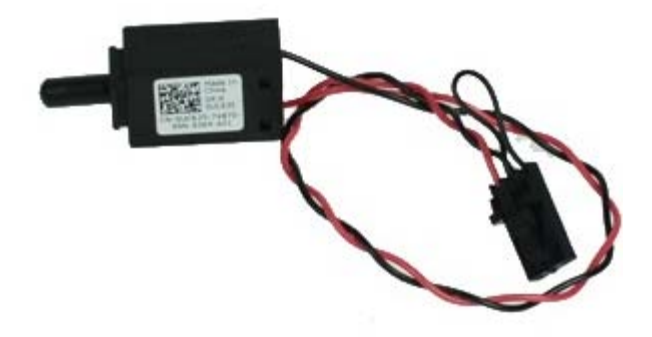

**ΕΙΔΟΠΟΙΗΣΗ: Διαβάστε τις οδηγίες που παραλάβατε μαζί με τον υπολογιστή σας και αφορούν θέματα ασφάλειας, προτού εκτελέσετε οποιαδήποτε εργασία στο εσωτερικό του. Για πρόσθετες πληροφορίες σχετικά με τις άριστες πρακτικές σε θέματα ασφάλειας, ανατρέξτε στην αρχική σελίδα του ιστοχώρου για τη συμμόρφωση προς τις κανονιστικές διατάξεις στη διεύθυνση www.dell.com/regulatory\_compliance.**

### **Αφαίρεση του διακόπτη ελέγχου πρόσβασης**

- 1. Ακολουθήστε τις διαδικασίες που περιγράφει η ενότητα <u>Πριν από την εκτέλεση εργασιών στο εσωτερικό του υπολογιστή</u> σας.
- 2. Αφαιρέστε το [φατνίο του σκληρού δίσκου](#page-38-0).
- 3. Αποσυνδέστε το καλώδιο του διακόπτη ελέγχου πρόσβασης από την πλακέτα συστήματος.

4. Αφαιρέστε συρτά τον διακόπτη ελέγχου πρόσβασης.

### **Επανατοποθέτηση του διακόπτη ελέγχου πρόσβασης**

Για να επανατοποθετήσετε τον διακόπτη ελέγχου πρόσβασης, εκτελέστε τα παραπάνω βήματα με αντίστροφη σειρά.

# **Μπαταρία σε σχήμα νομίσματος**

**Εγχειρίδιο σέρβις για τον υπολογιστή Dell™ OptiPlex™ 980—Small Form Factor**

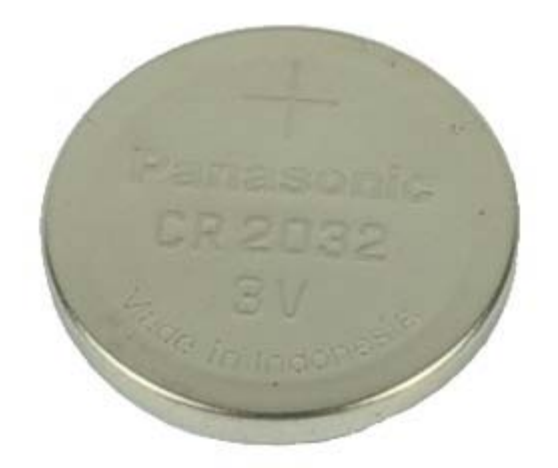

**ΕΙΔΟΠΟΙΗΣΗ: Διαβάστε τις οδηγίες που παραλάβατε μαζί με τον υπολογιστή σας και αφορούν θέματα ασφάλειας, προτού εκτελέσετε οποιαδήποτε εργασία στο εσωτερικό του. Για πρόσθετες πληροφορίες σχετικά με τις άριστες πρακτικές σε θέματα ασφάλειας, ανατρέξτε στην αρχική σελίδα του ιστοχώρου για τη συμμόρφωση προς τις κανονιστικές διατάξεις στη διεύθυνση www.dell.com/regulatory\_compliance.**

### **Αφαίρεση της μπαταρίας σε σχήμα νομίσματος**

- 1. Ακολουθήστε τις διαδικασίες που περιγράφει η ενότητα Πριν από την εκτέλεση εργασιών στο εσωτερικό του υπολογιστή σας.
- 2. Αφαιρέστε το [φατνίο του σκληρού δίσκου](#page-38-0).
- 3. Τραβήξτε το συνδετήρα συγκράτησης και αποδεσμεύστε την μπαταρία σε σχήμα νομίσματος.

4. Σηκώστε την μπαταρία σε σχήμα νομίσματος από την υποδοχή της και βγάλτε την από τον υπολογιστή.

## **Επανατοποθέτηση της μπαταρίας σε σχήμα νομίσματος**

Για να επανατοποθετήσετε την μπαταρία σε σχήμα νομίσματος, εκτελέστε τα παραπάνω βήματα με αντίστροφη σειρά.

## **Πλακέτα συστήματος**

**Εγχειρίδιο σέρβις για τον υπολογιστή Dell™ OptiPlex™ 980—Small Form Factor**

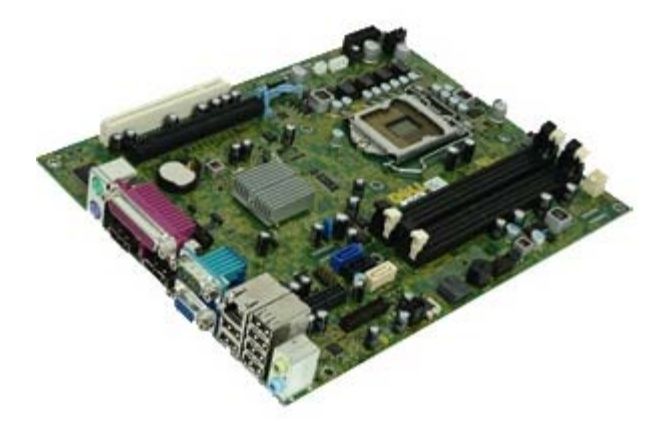

**ΕΙΔΟΠΟΙΗΣΗ: Διαβάστε τις οδηγίες που παραλάβατε μαζί με τον υπολογιστή σας και αφορούν θέματα ασφάλειας, προτού εκτελέσετε οποιαδήποτε εργασία στο εσωτερικό του. Για πρόσθετες πληροφορίες σχετικά με τις άριστες πρακτικές σε θέματα ασφάλειας, ανατρέξτε στην αρχική σελίδα του ιστοχώρου για τη συμμόρφωση προς τις κανονιστικές διατάξεις στη διεύθυνση www.dell.com/regulatory\_compliance.**

#### **Αφαίρεση της πλακέτας συστήματος**

- 1. Ακολουθήστε τις διαδικασίες που περιγράφει η ενότητα Πριν από την εκτέλεση εργασιών στο εσωτερικό του υπολογιστή σας.
- 2. Αφαιρέστε τη [μονάδα οπτικού δίσκου](#page-34-0).
- 3. Αφαιρέστε το [φατνίο του σκληρού δίσκου](#page-38-0).
- 4. Αφαιρέστε την [ψύκτρα και τον επεξεργαστή](#page-53-0).
- 5. Αφαιρέστε τη [μονάδα ασύρματης επικοινωνίας](#page-44-0).
- 6. Αφαιρέστε τη [μνήμη](#page-57-0).
- 7. Αφαιρέστε την [κάρτα επέκτασης](#page-67-0).
- 8. Αποσυνδέστε από την πλακέτα συστήματος όλα τα καλώδια.

9. Αφαιρέστε τις βίδες από την πλακέτα συστήματος.

10. Σηκώστε και αφαιρέστε την πλακέτα συστήματος από το πλαίσιο του υπολογιστή.

## **Επανατοποθέτηση της πλακέτας συστήματος**

Για να επανατοποθετήσετε την πλακέτα συστήματος, εκτελέστε τα παραπάνω βήματα με αντίστροφη σειρά.